# MISTER ED A Superior Full-Screen Editor

Reference Manual

Architect: Jon J. Sorensen Head Mason: Stuart McCarley

Documentation by Craig McCarley

Copyright (C) 1989 Cornerstone Systems Version 2.4 - 8/31/89

# TABLE OF CONTENTS

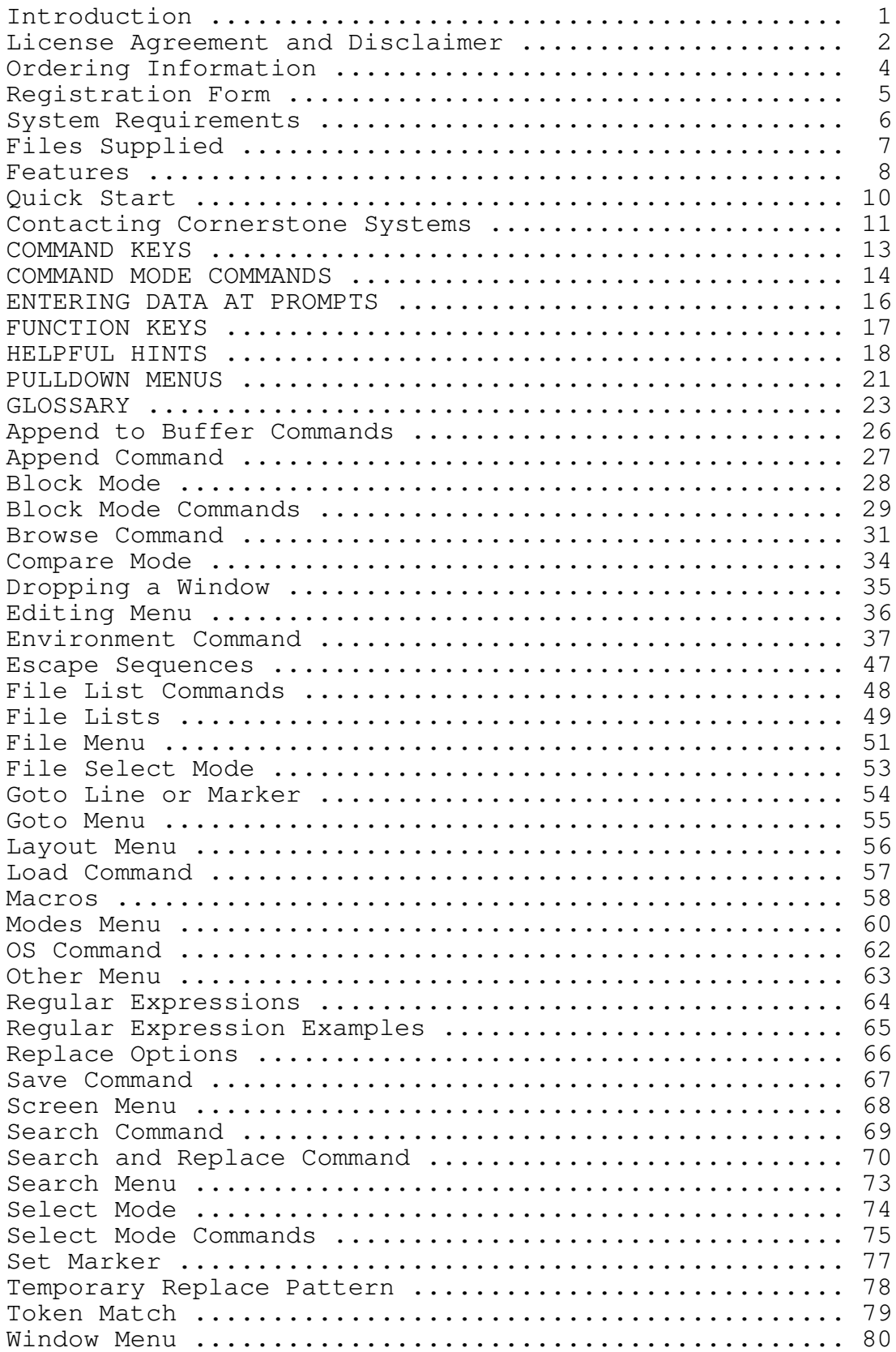

# Introduction

Welcome to the wonderful world of Mister ED. We at Cornerstone Systems think that Mister ED is the best programmer's editor available for the DOS environment. We would like to thank you in advance for registering your copy of Mister ED.

A Quick Word About This Manual

This manual was not designed to be a comprehensive manual, but was designed as a reference tool, and is in fact Mister ED's help reformatted for printing and ease of reference.

#### License Agreement and Disclaimer

#### LICENSE AGREEMENT

This version of Mister ED is NOT public domain or free software, but is being distributed as "shareware".

Non-registered users of this software are granted a limited license to make an evaluation copy for trial use on a private, non-commercial basis, for the express purpose of determining whether Mister ED is suitable for their needs. At the end of this trial period, you should either register your copy or discontinue using Mister ED.

What does this all mean? If you regularly use Mister ED -- i.e. more than once a week -- then you should register (and pay for) your copy. That way Cornerstone Systems will be able to stay in business and continue providing you with support.

A Mister ED registration entitles any number of people (and computers) to have access and use of the software, but only one at a time. The software may be freely moved from one location to another so long as it is not being used on more than one computer at a time.

All users are granted a limited license to copy Mister ED only for the trial use of others and subject to the above limitations. This license does NOT include distribution or copying of this software package:

- 1) In connection with any other product or service.
- 2) For general use within a company or institution.
- 3) For any consideration or 'disk fee'.
- 4) Distribution in modified form, i.e. the file containing this license information MUST be included, along with the full Mister ED documentation.

Mister ED is copyright (C) 1989 by Cornerstone Systems.

#### DISCLAIMER

Use of this program acknowledges this disclaimer of warranty: "This program is supplied as-is. Cornerstone Systems disclaims all warranties, expressed or implied, including, without limitation the warranties of merchantability and of fitness of this program for any purpose. Cornerstone Systems assumes no liability for damages direct or consequential, which may result from the use of this program."

#### TRADEMARKS

MS-DOS is a registered trademark of Microsoft Corporation. PC-DOS is a registered trademark of IBM Corporation. TURBO LIGHTNING is a registered trademark of Borland International.

### Ordering Information

Mister ED is distributed under the Shareware concept. The idea behind this concept is to make software available for everyone to try without obligation. Please try Mister ED in this manner. If you decide Mister ED is useful and wish to keep it, we ask that you become a registered user. Registration will allow for continued support and maintenance of the program, and in addition will help encourage programmers to release more quality software through this channel. We ask that all corporate and government users of Mister ED register their copies.

You will receive the following benefits by registering Mister ED:

- The newest version of Mister ED.
- A configuration program to make configuration changes not in the Environment, including the screen colors.
- Notification of new releases.
- The following enhancements to Mister ED in upcoming versions: Full Macro Language, Undo/Redo, OS Version, Full EMS Support.

Use the form on the following page to register your copy of Mister ED. As of September 1989, the cost of registering Mister ED Version 2.4 is \$60 per copy. An additional \$5 handling charge applies if requesting 3 1/2" diskettes.

Send registration requests to:

Cornerstone Systems P.O. Box 2712 Saratoga, CA 95070-0712

# Registration Form

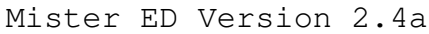

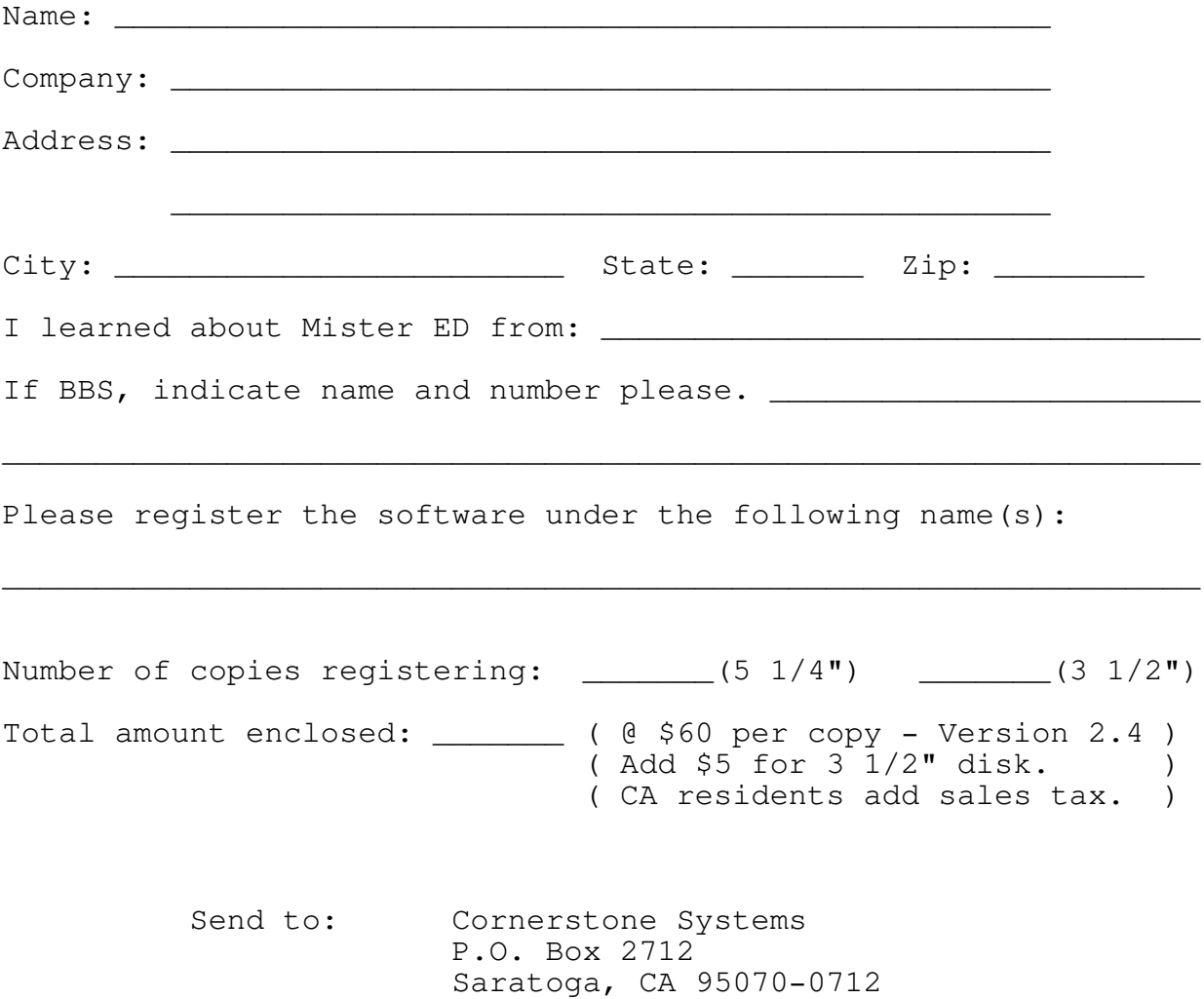

#### System Requirements

To use Mister ED, you must have, at least, the following:

- 1) An IBM PC, XT, or AT (or close compatible).
- 2) PC-DOS or MS-DOS 2.0 or greater.
- 3) One disk drive.

4) Either a color or monochrome monitor with a 80-column display.

- 5) 256 KB of available memory (although Mister ED will use up to 640 KB if it is available).
- 6) ED.EXE, the editor itself. No other programs are required to operate Mister ED.
- 7) A statement in your CONFIG.SYS file allowing at least 20 files to be open. Like this: FILES=20
- 8) Although not required, including an additional statement in your CONFIG.SYS file alloting 10 or more buffers is a good idea. Like this: BUFFERS=10

### Files Supplied

Mister ED is supplied on a single 360 KB diskette (3 1/2" diskettes are available on special request). As always, it is wise to make backups of those programs you value. Two files are distributed on the Mister ED diskette:

- INSTALL.EXE A self un-archiving file that contains Mister ED, a manual, and several utility programs. It un-archives to the current directory.
- READ.ME This text file, which includes an explaination of what is in INSTALL.EXE and any late breaking news on Mister ED.

You will find the following files in the INSTALL.EXE archive file:

- DETAB. DOC File explaining the DETAB. EXE utility.
- DETAB.EXE A utility that strips tab characters from a file and replaces them with spaces.
- ED.EXE The one! The only! The world's best editor -- Mister ED! (Aplause)
- MACFIX.EXE A utility to translate macro files used with previous versions of Mister ED to the format of the current release.
- MANUAL.BAT A batch file to print MANUAL.PRN.
- MANUAL.PRN A copy of Mister ED's manual, ready to be printed out.
- MR\_ED.HLP Mister ED's help file. Access it through Mister ED.
- PURGE.COM A powerful utility to delete files and subdirectories.
- RELEASE.DOC A document explaining differences and improvements in Mister ED's last several versions.
- SAMPLE.LST A sample file list for your perusal. versions.

#### Features

Mister ED is an advanced editor specifically designed for program development. Some of its features include:

- Blazing speed.
- Powerful functions, yet easy to learn.
- Advanced search capabilities.
- Large capacity. Edits files up to 32 megabytes.
- Highly configurable.
- Context sensitive help.
- Full menu system.
- Optional pulldown menus.
- Language sensitive features.

Its unique advantage is that it is tailored for large projects with multiple files in multiple directories.

- Speed. No existing editor can beat Mister ED for speed of searching, cursor movement, and file access (loading and saving). Special effort was made to make the commands you use most the fastest possible. Most programming editors on the market today are interpreters, which makes them run slower than non-interpreters. Mister ED is not an interpreter so it will be naturally faster than other editors in virtually all commands.
- Disk Based. You are not limited by memory, only by DOS. This means you can edit 32-megabyte files. Huge programs and data files are now common. Mister ED allows editing of files as large as DOS allows and as easily as editing small files.
- Virtual Memory. No special commands are needed to buffer sections of your file in and out to disk, Mister ED takes care of this automatically. And Mister ED uses all of memory too.
- Easy To Learn. No control Q-X commands to learn here -- in Mister ED press one key and a menu will pop up. The menus clearly label the options so you do not have to remember, "now is that the "I" or "G" option that I want to use?". But best of all, most of the time the defaults are just what the doctor ordered and all you have to do is press return to continue.
- Powerful. Being easy to learn does not hinder Mister ED's power. Mister ED contains the powerful features a professional programmer frequently uses, with even more being added.

- Mature. Mister ED is being used by two of the top 10 software development companies -- one since 1985. This means that Mister ED has been improved on like a fine wine.
- Highly Configurable. If you do not like the way Mister ED is configured, change it to the way you like it. With more than 50 configuration options, there is something right for you. This configurability allows you to set up token match for languages we have never dreamed of before.
- Small Footprint. The only file required to run Mister ED is ED.EXE. This means it boots faster -- no searching for 35 support files. As a consultant it means you can take it with you on a floppy when you visit your clients, so no more EDLIN!
- Bidirectional Search. Searching backward as well as forward is just one of the many search and replace options supported by Mister ED. In addition it has query replace (also bidirectional), case sensitive search, and block replace. Block replace allows the replacement to be limited to a marked block instead of a full file.
- File Lists. The most advanced feature in Mister ED is its ability to handle large lists of files in multiple directories. This allows the programmer to create and maintain a list of all files contained in his/her project. With this list, editing and search/replace can take place on the project level not just the single file level.
- Extensive Block Operations. Very few editors give you as many options after you have selected a block, regardless of how you selected the block. With the stream and column block support you can Cut, Copy, Paste, Kill, Save, Print, Change Case, Adjust Horizontally, Format a Paragraph and Spell Check. In a world where what you can do is often limited by how you arrive there, Mister ED gives you a full set of choices regardless of the path you took to get there.

#### Quick Start

This section contains a brief description of Mister ED's most basic commands for those of you who need to be up and running on Mister ED quickly. The three most important topics are covered here:

- 1) How to Load and Save files.
- 2) How to Quit Mister ED.
- 3) How to get Help.

If you haven't unarchived the Mister ED files from the INSTALL.EXE program, you need to do that now. Move to the directory where you want Mister ED and, with the Mister ED diskette in drive A, type A:INSTALL. All of the Mister ED files will be unarchived into the current directory.

To activate Mister ED from the operating system, just type "ED". By specifying up to nine file names on the command line, Mister  $ED$  will load these files into separate windows. Additionally, you can specify search patterns or line numbers for each file. The syntax is as follows:

ED [ filename\_1 [ ### ] ]..[ filename\_9 [ "search pattern" ] ]

where ### is any line number to move to, and "search pattern" is any pattern to search for -- it must be quoted. Up to nine files and patterns or line numbers can be specified.

To load a file, press <Esc> to call up the Pulldown Menus and select Load in the File Menu.

To save a file, press <Esc> to call up the Pulldown Menus and select Save in the File Menu.

To leave Mister ED, press <Esc> to call up the Pulldown Menus and select Quit in the File Menu. You can also press <Q> at the main Pulldown Menu with the same result. Selecting Update in the File Menu will save your file before dropping the current window (and quitting if it is the only window open). Update can also be accessed at the main Pulldown Menu.

HELP! is just a key away. Press <Shift F1> to receive context sensitive help. Press it again and you will get the Help Index.

To get Mister ED's Pulldown Menus for access to more of Mister ED's commands, or to get out of a sticky situation, press the <Esc> key. The <Esc> key can get you out of almost any command unscathed. Use <Esc> to view and activate commands via Pulldown Menus.

You can configure Mister ED through the Environment, which is accessed through the Layout pulldown menu.

#### Contacting Cornerstone Systems

If you have any questions or comments you can reach us at:

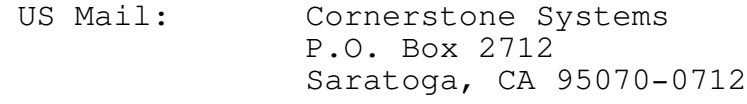

Phone: (408) 866-2462

Cornerstone Systems is a very small company, because of that you will often get our answering machine, we apologize for this. If you leave a message we will try and get back to you as soon as possible.

Please let us know if you find any bugs in our software. We just hate bugs, and want to fix them as soon as possible.

#### REPORTING PROBLEMS

We welcome all comments or enhancement suggestions. Please document each item clearly and provide printed examples if possible. Please be sure to include the following form with all requests, it will help to make sure we can provide you with the best possible service.

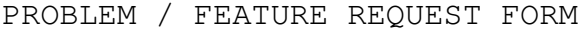

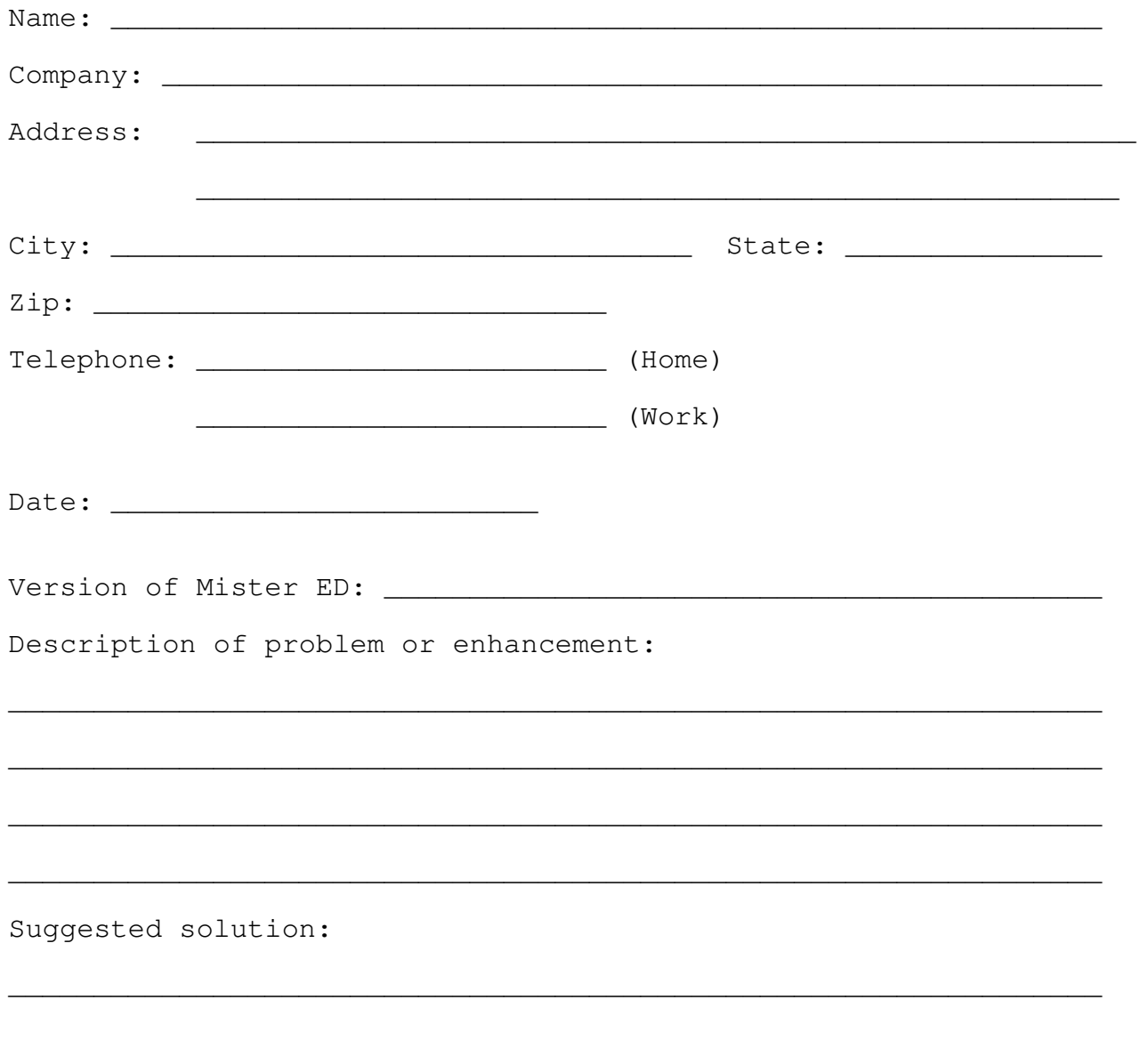

## COMMAND KEYS

# Cursor Commands and Misc Commands Misc Commands

- Previous Word  $Ctrl$  Lft  $\qquad$  Previous Word  $\qquad$ Next Word Ctrl Rgt Delete Character Del • Beginning of Line  $\qquad$  Home  $\qquad$  • Do Last Command aGain  $\qquad$  Ctrl G
- Beginning of File Ctrl Home Bepeat Factor Ctrl R End of File Ctrl End
- Jump to Top/Bottom Ctrl J Word Processing Commands
- Next Tab Stop Tab Previous Tab Stop Shift Tab
- Prev Line Word Start Alt Tab Word Wrap Toggle Ctrl W

### Window Commands **Mode Commands**

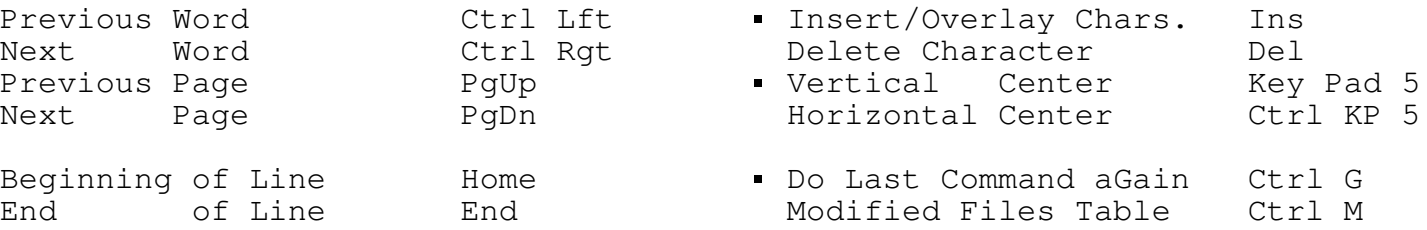

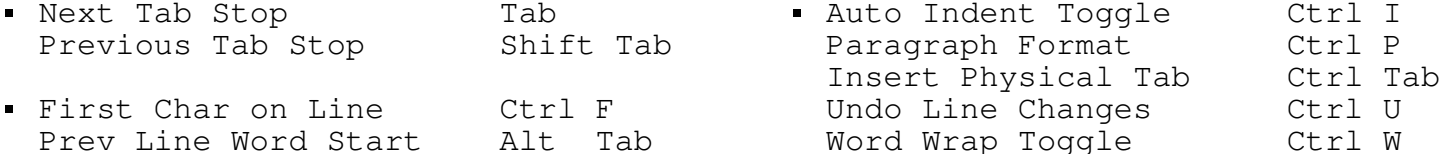

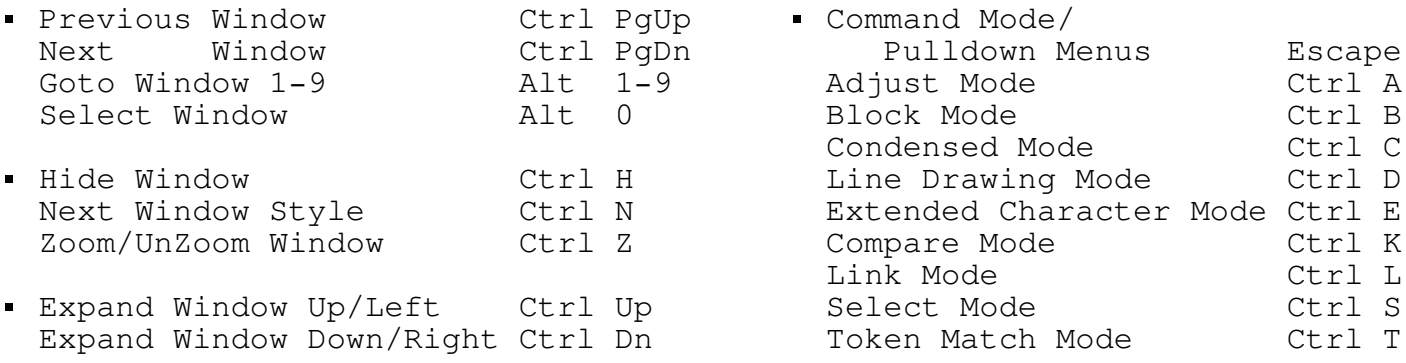

# File Mode Commands

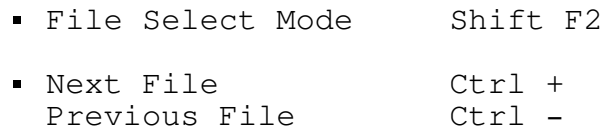

#### COMMAND MODE COMMANDS

To initiate a command when using Command Mode, press its first letter. To access Command Mode, press the <Esc> key. Switch between the Pulldown Menus and Command Mode from the Environment Menu, located within the Layout menu or by selecting <E> at the Command Mode prompt. Listed below are all of the commands that are active in Command Mode.

- A Append is used to append a file after any line in the current window. You specify the file and the line number.
- B Browse searches a list of files with one or more search patterns. Whenever a search pattern is found, the line containing the pattern and the specified number of context lines before and after it will be displayed. You have the option to send the output to the screen only or to both the screen and a file. You also have the option to create a file list. A file list is a file which contains the names of all the files with at least one occurrence of the search pattern or patterns.
- C OS Command allows you to execute an operating system command from within Mr. ED. You can direct the output to the current window or the operating system screen. This command is ideal for compiling.
- D Drop allows you to drop one or more windows. You are prompted for the window number to remove. The windows are numbered from 1 to 9, and the window number is indicated in the left most portion of that window's status line. To drop multiple windows just separate the window numbers with a comma or dash. For example, "1,3-5" will drop windows 1 and 3 through 5. If any of the files to be dropped have been modified and are not saved, you will have the opportunity to save them.
- E Environment is used to configure the various environment<br>parameters for Mr. ED. Options include the ability to Options include the ability to create a backup file every time a file is saved, suppress tab compression, paragraph margins, etc.
- G Goto moves the cursor from the current window to the window specified by you at the Goto prompt. This is similar to the <Alt 0> window command except Goto is invoked from command mode.
- I Insert allows you to insert additional windows into Mr. ED. There can be a maximum of nine windows. Each window can have a different file or file list.

- L Load is used to load a file into the current window. The maximum size of a file that can be loaded is 64,000 lines.
- M Multi-View allows you to look at, and work with, the same file from two or more windows. Making changes in one window will change the file in all other Multi-Viewed windows. To use Multi-View you must have at least two windows open. You will be prompted for the window number you wish view from an additional window. If there is only one other window open, the assumption is made you wish a second view of that other window.
- N New clears the file from the current window. If the file has been modified since it was last saved, you are asked if you really wish to do this.
- O OS Shell allows you to invoke an occurrence of the operating system. This allows you to perform all of the DOS commands (copy files, play games, etc.) and still remain in Mr. ED. When you wish to return to Mr. ED simply enter the EXIT command in response to the DOS prompt.
- P Print is used when you wish to print the entire file. You can print portions of your file using Select ( <Ctrl S> ) or Block ( <Ctrl B> ) modes.
- Q Quit exits Mr. ED. If you have modified a file in one of the windows, you are shown a list of modified files and prompted to see if you really wish to exit.
- R Rename is used to change the default file name. The default file name is the file name displayed in the right hand portion of the status line and is used as the default when saving the file. Only the file name in Mr. ED is changed; the file on disk still has the original name.
- S Save is used to save the file on disk. This command will ask you for the name of the file to save. If you wish to save the file to the default file name then simply press <Enter>, otherwise enter a new file name.
- U Update is similar to the Save command except that it exits the current window in addition to saving the file. If there is only one window in use, then after the file is saved you will be returned to DOS. Otherwise, the current window will be dropped and the you will be positioned in an adjacent window.

#### ENTERING DATA AT PROMPTS

Whenever you are prompted for data for a command (e.g. file name, search pattern) the following conventions apply:

- 1. You can press <Enter> or <Tab> to advance to the next prompt. If you are at the last prompt and press <Enter> then the command will be initiated. If you press <Tab> the cursor will wrap to the first prompt.
- 2. You can press <Shift Tab> to back up to the previous prompt. If you are at the first prompt then the cursor will wrap to the last prompt.
- 3. You can use <Up> and <Dn> to arrow through the prompt lines.
- 4. You can press <Ctrl Enter> to initiate the command, providing the data is valid for all of the prompts. This can be useful if the command has multiple prompts and all of the defaults are correct.
- 5. Most of the editing commands that work in "screen mode" also apply to the prompts. For example: left arrow, right arrow, delete to end of line, delete to beginning of line, paste selected text (providing it contains a line's worth or less), undo line/word delete, all work with the prompts.
- 6. You can use the <+> and <-> keys to increase and decrease numerical prompts.
# FUNCTION KEYS

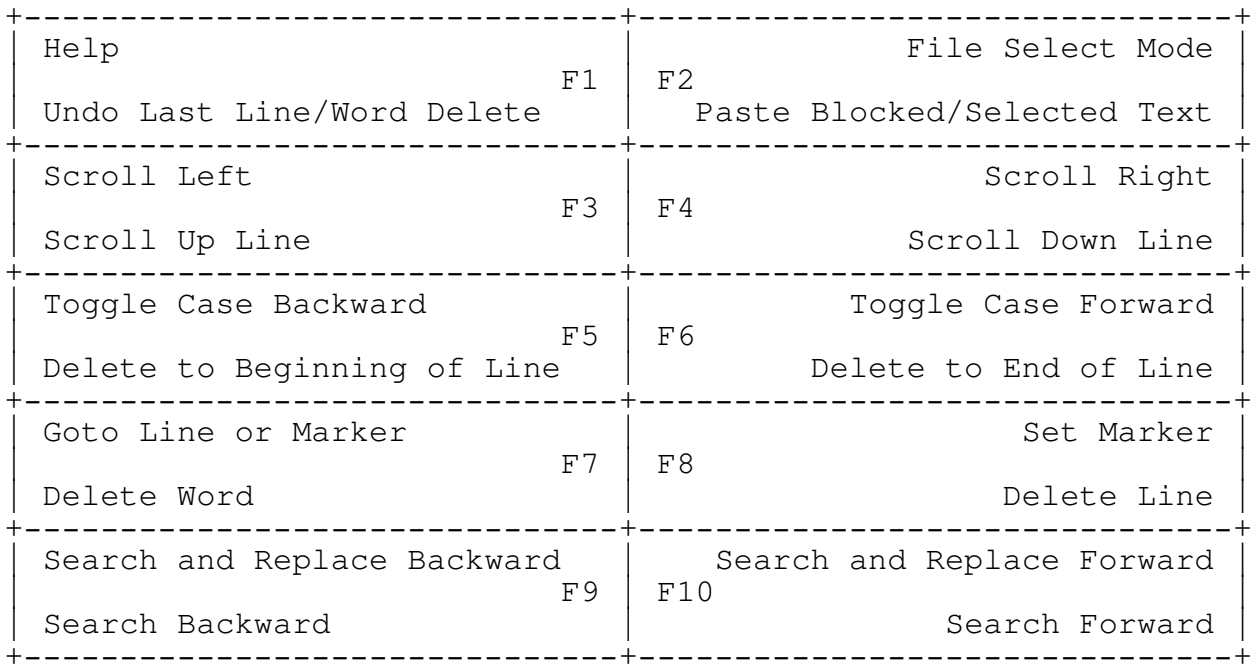

Press <Shift-Function Key> to use Upper Functions

# HELPFUL HINTS

- Select To select complete lines of text (a stream of text, Text so to speak), move the cursor to the beginning of the text area you wish to select and press <Ctrl S>. Now you can use most of the normal cursor movement commands, such as arrow and page keys, search, and goto marker, to select text. Moving the cursor highlights the selected text. After your desired text has been highlighted, press <Ctrl S> to view the Select Text command options. To invoke a command simply enter the character affiliated with the command. There are commands to copy to memory (the "select buffer"), save to a file, print, adjust the indentation, etc. If you copy the text to memory, use the "paste select buffer" command ( <F2> ) to insert or overlay the text at the cursor. If you know the command you wish to invoke, you can save a step by omitting to press <Ctrl S> after your desired text has been highlighted.
- Block Selecting a block of text is similar to selecting a Text "stream" of text, except you press <Ctrl B> (for block) instead of <Ctrl S>. The commands that pertain to block mode are the same as those that pertain to select mode. Block mode is ideal for column manipulation.
- Undo You can use the <F1> key to "undo" the last line or Delete word deleted. This can be very useful for replicating text or for correcting an erroneous delete. The "undo key" works with the delete line key <F8>, the delete word key <F7>, the delete to beginning of line key <F5>, and the delete to end of line key <F6>.
	- You can use the <F2> key to "paste" any text that was selected in either "select" or "block" mode. To "paste" the selected text simply move the cursor to the desired location and press <F2>. If the text was selected in "select mode" then the "stream of text" will be inserted (or overlaid) at the cursor. If the text was selected in "block mode" then the upper left-hand corner of the "rectangle of text" will be "pasted" at the cursor. Remember if you are in "Overlay", you will overwrite any text already at the "paste" position.
- Undo By pressing <Ctrl U>, you can restore a line to its Changes original, unmodified condition. Be Careful: <Ctrl U> will not work if you have moved off the line you wish to unmodify.

- Markers Markers are used to remember a specific cursor location. This can be very useful if you wish to look around elsewhere in the file and later return to your original location. You can set up to four different "markers". This is accomplished by pressing <Shift F8> to invoke the "set marker command" and, in response to the prompt, specifying the letter (A-D) of the marker you wish to set. To return to a marker, simply press the <Shift F7> key to invoke the "goto line" command and, in response to the prompt, enter the letter (A-D) of the marker that you wish to go to.
- Full When you are working with more than one window you Screen can either "split" the screen display vertically or versus horizontally to accommodate the various windows or Split use the "full" screen for each one of the windows. Screen The default display for multiple windows is set in the Environment Menu. You can use the <Ctrl N> key to toggle between the three modes of display. Pressing <Ctrl Z> while in split screen will "zoom" the current window to full screen. Pressing <Ctrl Z> again will put you back in the original split screen mode. When in split screen mode, use <Ctrl Up> and <Ctrl Dn> to change the size of the current window.
- Invoking When you execute Mr. ED from DOS you can also specify Mr. ED the name of up to nine files you wish to load. Each file will be loaded into its own window. For example, to execute Mr. ED and load two source files you could type "ED stuart.pas data.asm". The line number where you wish to place the cursor is an additional parameter you can pass for each file. Since most compilers display the line numbers of erroneous source statements, this can be very useful. If this additional parameter is surrounded by double quotes (e.g. "jon", "thx1138", "56"), then Mr. ED will search for this pattern after the file is loaded.
- Repeat Most commands (search, down arrow, etc.) in Mr. ED Factor can be executed a multiple number of times. To execute a command more than once all you need to do is to set the "repeat factor". Do this by pressing <Ctrl R> and then entering the number for the amount of times you wish to execute the command. After you set the repeat factor, the next command entered will be executed that many times. For example, a quick way to enter 50 asterisks would be to press <Ctrl R>, enter the number "50", press <Enter>, and then enter the "\*" character.

- Foreign You can enter any character in the extended or Chars. control character sets by entering Extended Character Mode. To enter Extended Character Mode press <Ctrl E>. To enter control characters once in the Extended Character Mode, press the <Ctrl> key in combination with the desired character, or if only entering one control character, simply press the corresponding alphabetic key (e.g. press "a" for <Ctrl A>). To enter the extended characters use the <Alt> key in conjunction with the keypad. To exit Extended Character Mode press <Ctrl Break>. Refer to an ASCII or extended character table to determine the control or extended character you wish to enter. To enter more than one foreign character, set the repeat factor before entering Extended Character Mode (see previous help screen).
- Special This command is unique to Mr. ED. It aligns the Tabbing cursor with the beginning of the next word on the previous line. This command can be very useful when entering columns of data or for aligning assembly language statements. To invoke this command press <Alt Tab>.

#### PULLDOWN MENUS

When using Pulldown Menus, use the left and right arrow keys to move to the menu you wish to enter and press <Enter>, or just press the first letter of the menu name. To access the Pulldown Menus, press the <Esc> key. When inside a menu, move the highlight bar to the command you wish to execute and hit <Enter>, or press the first letter of the command, and it will be executed. Switch between the Pulldown Menus and the Command Mode from the Environment Menu, located within the Layout menu. In addition to the menus listed, two other commands, Quit and Update, can be accessed by pressing their first letter.

- File  $-$  The File menu contains file related commands. These commands include loading and saving files, operating system commands, printing, and quitting Mr. ED.
- Window Window commands such as inserting, dropping, changing the style, and moving between them, are accessed through this appropriately named menu.
- Search Looking for love? Use the Search menu and you can find love, Love, or even LOVE. If you choose, you can replace love with other words using Replace.
- Modes The Modes menu contains several of Mr. ED's most powerful and useful features, including select/block text, compare mode, condensed mode, access to the ASCII extended character set, and file select mode.
- Editing The Editing menu lets you insert and delete lines, words, and portions of lines. You can also move lines, words, and portions of lines by deleting then pasting your lines or words.
- Goto Commands on the Goto menu allow movement of the cursor around the current line, screen, and entire file.
- Screen The Screen menu allows movement of your file relative to the screen. You can scroll it left, right, up, down, or center the current line vertically or horizontally on the screen.
- Layout Through the Layout menu, you can access commands to toggle the Word Wrap and Auto Indent features, to format the current paragraph, and to set the multitude of configurable Environment options.
- Other The Other menu contains additional commands including access to Macros, repeating the last command, setting the repeat factor, and switching the case of letters.

The following two commands, like the menu names, are hot -- you can access them from the main pulldown menu by pressing their first letter. However, these two commands are commands; they are not pulldown menus and are not listed on the main pulldown menu.

- Quit Quit exits Mr. ED. If you have modified a file in one of the windows, you are shown a list of modified files and prompted to see if you really wish to exit.
- Update Update is similar to the Save command except that it exits the current window in addition to saving the file. If there is only one window in use, then after the file is saved you will be returned to DOS. Otherwise, the current window will be dropped and the you will be positioned in an adjacent window.

#### GLOSSARY

Obviously the goal of any software should be to make things as simple and clear as possible, while making the software as powerful as possible. Just as obviously (maybe more obviously), this is not always the case. So for those of you who are not clairvoyant or are wondering if "select buffer" is some kind of car wax mitt or heavy duty make-up applicator, here are definitions for some of Mr. ED's less obvious terms.

- Current The current window is the window with the cursor in Window it. If there is only one window then by default that is the current window. If you are in Command Mode or the pulldown menus, the current window is the window you were just in. (When in Command Mode or the pulldown menus, a copy of the cursor will stay in the current window, but will look slightly modified.) To change the current window, that is to move the cursor to a different window, press <Ctrl PgUp> or <Ctrl PgDn>. In addition, you can use the <Alt 0> or <Alt 1> through <Alt 9> keys. Or you can use the Goto command from Command Mode or from the Window pulldown menu. Remember, the window number is on the status line in the upper left hand corner of your screen.
- Select Select Buffer is a place in the computer's memory Buffer where your highlighted text is placed when copying from Select or Block Mode. Use the <F2> key to put the text back into your file at the cursor position. A copy of the text will stay in memory until you copy something else into memory using Select or Block Mode.

- Command You are in Command Mode when a long prompt shows up at Mode the bottom of the screen, just above "Shift F1 - Help", after you press the <Esc> key. Command Mode allows you to execute several file and window commands with only two strokes (<Esc> and the first letter of the command). If, when you press the <Esc> key, you get a list of categories across the top of your screen instead of the Command Mode prompt at the bottom, then you are in Pulldown Menus Mode. To get the Command Mode prompt instead of the Pulldown Menus, go into the Environment (under Layout), and change the "Enable Pulldown Menus" prompt to "N". Be sure to press <Ctrl Enter>, or <Enter> at the final prompt of the last page of the Environment, to keep the change. The advantage of using Command Mode versus the Pulldown Menus is that Command Mode requires fewer keystrokes to execute a command than the Pulldown Menus. Of course, until you become familiar with Mr. ED, using the Pulldown Menus is a helpful way to learn and access all of the features.
- Status The Status Line is the line at the top of each window. Line Each Status Line, amazingly enough, shows the status of its window. Listed below is a description of each item, from left to right, contained on the Status Line.

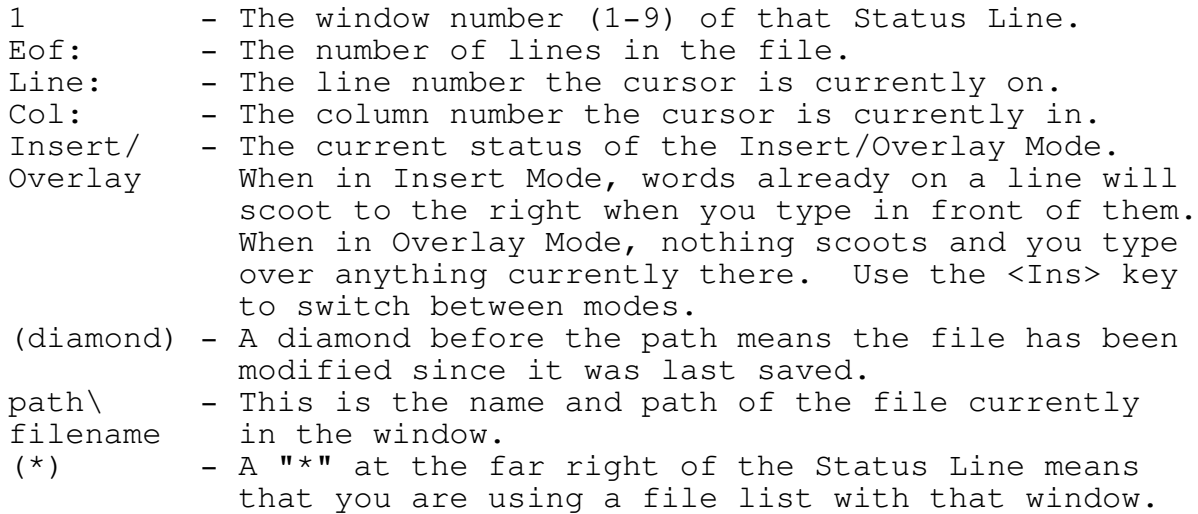

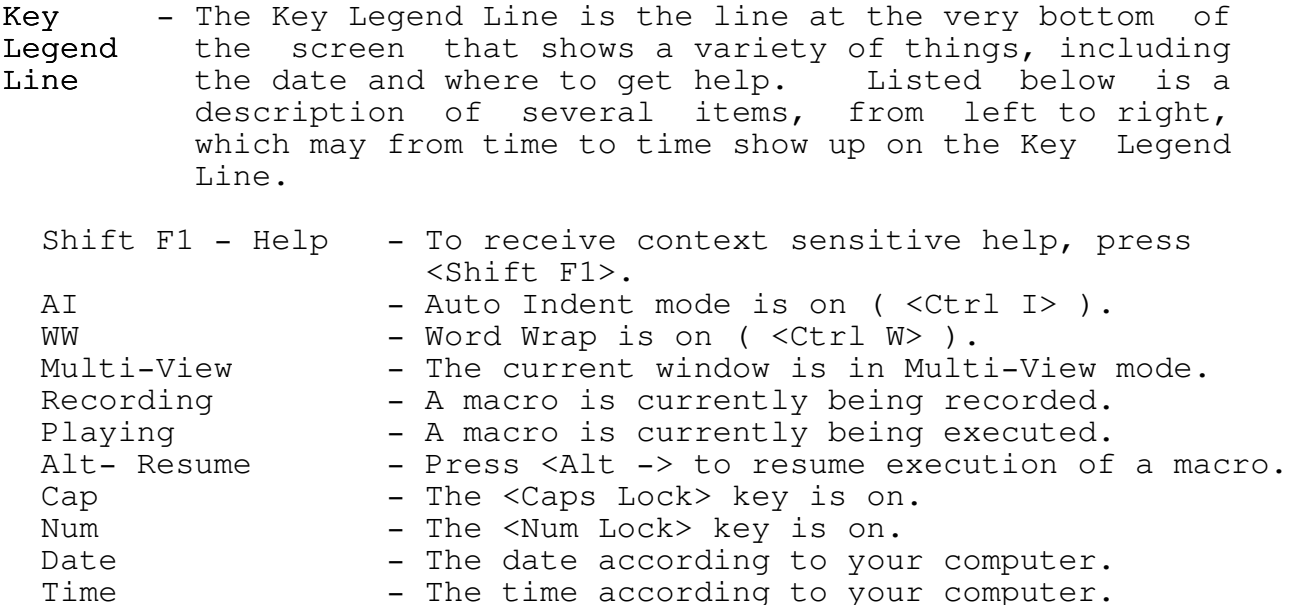

- ?=More The ?=More advice shows up on the far right of prompts that have more options than fit on one "promptful". If you press the <?> key (the <Shift /> key for you non-typists) when one of these prompts is showing, you will be shown additional options on a similar prompt. Please note that you do not need to make the option you want show up on the prompt in order to use it; you can select an option whether that option is showing on the prompt or not. For example, when in Select Mode ( <Ctrl S> ), the P=Print option is on the second prompt, but you can still press <P> at the first prompt and your highlighted text will print.
- Scratch When working with a file in Mr. ED, you are not really File working with that file. You are really working with a copy of that file, called a scratch file. Your file is not modified until you save the scratch file to your file name. This means if you really mess up your file, you can reload a version of it without the mess (or any of your other changes made since you last changed it).

# Append to Buffer Commands

After selecting text in Select or Block Modes, you can decide to Append to Buffer. That is, you can stick the currently selected text at the end of any text already in the computer's memory (the buffer). A copy of the text stays in the buffer until you put new text in it (using something other than Append). Once text is copied to the buffer, you can use the <F2> key to paste it. Sorry, but you cannot append Blocked or Selected text of differing widths to each other. After selecting <+> at the Select or Block Mode prompt to append the text to the buffer, you will be shown an additional prompt where the following commands are available:

- C To append a copy of the text to the buffer, use Copy.
- D To append a copy of the text to the buffer while deleting the text from the file, use Delete + Copy.
- K Delete + No Copy (or Kill) deletes the text without appending it to the buffer. This is very convenient when you wish to delete several lines but also preserve the contents of the buffer.
- + No Append will return you to the Select or Block Mode prompt without appending the text to the buffer.

#### Append Command

Append is used to append another file after any line in the current window. Mr. ED will default to the current line number, but you can easily change it to a different line number or any marker you have set. Just press <Tab> to move to the line number prompt and enter the line number or the letter of the marker after which you wish to append the additional file. At the file name prompt, you can press <Ctrl G> to select from a list of files you have previously loaded (if you wish to load one aGain), or, if you are using a file list, you can press <Shift F2> to select a file to append from the file list. In addition, at a blank file name prompt, you can press <Enter> and Mr. ED will show you a list of the files in the current directory, or in a specific directory if you specified a path at the "blank" file name prompt.

# Block Mode

Block Mode allows you to select and work with a rectangular block of text. Enter Block Mode by pressing <Ctrl B>. The text you block out becomes highlighted as you work. One corner of the block is anchored at the place you originally pressed <Ctrl B> (see <Ctrl J> below on how to change that). The following commands are active within Block Mode:

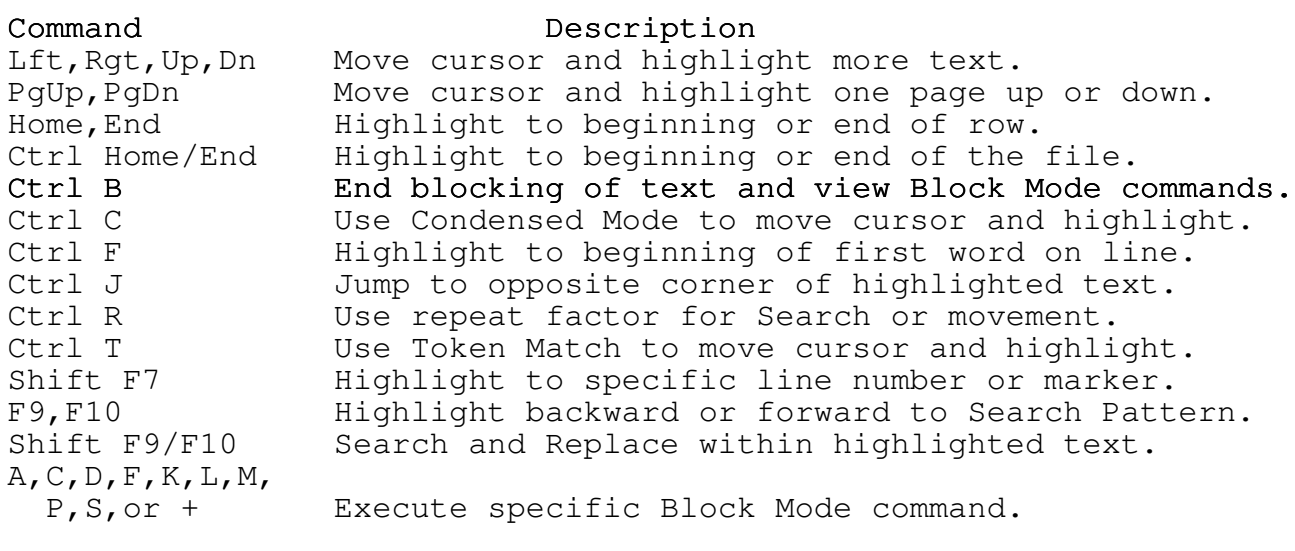

# Block Mode Commands

- A Adjust modifies the indentation of the blocked text. The indentation is adjusted by using the arrow keys. The left arrow key moves the block one space to the left and the right arrow key moves the block one space to the right. Or press <L> for left justification.
- C Copy is used to copy the block to the "select buffer". Once the block is copied you can use the <F2> key to paste it. A copy of the block stays in the "select buffer" until you put a new block in it. This means you can insert the same text multiple times using <F2>.
- D Delete + Copy is used to delete the block while simultaneously copying it to the "select buffer". The manner in which the block is deleted depends on whether the user is in Insert or Overlay Mode. If the window is in Insert Mode then the block will be "deleted" and any characters to the right of the block will be shifted left, otherwise the block will be "erased", and text to the right of the block will be unaffected. Once the block is deleted you can use the <F2> key to paste it. The Insert and Overlay Modes have similar effects on pasting as they do on deleting.
- F File List turns your list of files into a "file list". It is assumed that the text lines that have been blocked consist of a valid path name (optional) and a list of valid file names or file masks. After the new "file list" is constructed, Mr. ED will attempt to load the first file in the list.
- K Delete + No Copy (or Kill) deletes the blocked text without copying it to the "select buffer". The manner in which the block is deleted depends on whether the user (that's you) is in Insert Mode or Overlay Mode. This is convenient when you wish to delete a block but also preserve the contents of the "select buffer".
- L Lightning Spell Check allows you to use Borland Inc.'s Turbo Lightning Spell Checker on the blocked text. Before using Lightning Spell Check, Turbo Lightning must be activated by being loaded into memory. (Actually, it must first be purchased from Borland.) DO NOT LOAD TURBO LIGHTNING FROM WITHIN MR. ED (using OS Shell or OS Command). Turbo Lightning is memory resident; memory resident programs loaded into memory while within another program can cause unexpected results, like the inability to save your files. When loaded properly, Turbo Lightning acts just like it is part of Mr. ED. Turbo Lightning is copyright (C) Borland Inc., Scotts Valley, California.

- M Modify allows you to modify the text within the block. At the Modify prompt, you can select options to fill the block with a character, convert all of the characters to lower case, convert all of the characters to upper case, or to switch the case of all of the characters.
- P Print allows you to print the blocked text. The block will be "printed to" the device that is specified in the Environment Menu. For one printing you can change the print device from within this command. You can also specify the printer left margin and page size in the Environment Menu.
- S Save File is used to save the blocked text to a file.
- + Append to buffer allows you to add the blocked text to the end of the "select buffer". There is an additional prompt for the Append command where you can append a copy of the text to the buffer, delete the text plus append it, delete the text without appending it, or turn off the append and return to the Block Mode prompt. Be forewarned: this command will not append texts of differing widths.

#### Browse Command

- Case The Case flag specifies whether or not to perform a case sensitive search. Set this prompt to "N" to perform a case insensitive search. That is, the alphabetic characters in the search pattern will match both their upper and lower case equivalents. For example, the search pattern "the" will match "the", "The", "THE", etc., when the Case prompt is set to "N".
- Token The token flag indicates whether or not the search pattern must be a token. A token simply means that when the pattern is found, it cannot have any other alphanumeric characters next to it. For example, if the "token" field is "Y", then the search pattern "th" would match "th" but it would not match "the", "that", "th1", etc. This flag is very useful when searching for variables in source files.
- Expression To use regular expressions in the Search Pattern, set this prompt to "Y". Regular expressions are a set of commands that give you more versatility in your Search Patterns. For example, if you wish to search for several different words contained in different sets of brackets, you could use "{\*}" as the Search Pattern. Refer to the regular expressions help screen for complete rules.
- Search The Search Pattern is simply what you are looking Pattern(s) for. To search for more than one pattern simply separate each pattern with the "|" character. For example, to search for the words "procedure" and "function" simply enter "procedure|function". You can search for a maximum of 10 different patterns. Remember the case, token, and expression flags apply to all of the search patterns.

- File(s) to Files to search are the files within which you wish Search to look for the search pattern. You can specify an individual file name or a "mask" (e.g. \*.PAS, JON.\*). You can also specify a file which contains the names of other files to be searched, creatively called a File List, by preceding the file name with the "@" character (e.g. @JON.LST). You can include more than one name or mask by separating them with the "|" character (e.g. \*.ASM|JN.C). In addition, when working with a "mask" such as \*.PAS, you can specify files to skip by proceeding the file name with the "!" character. For example, \*.PAS|\*.C|!JN.PAS would cause all of the files in the current directory with PAS and C extensions to be searched except the file JN.PAS. The "|" and "!" characters do not work with file lists, but you can include the "!" character within the list. For example,  $\&$  SLST !HLP.ASC and CIG.C  $\&$  FMT will not work -- note the File List in each (@SLST and @FMT).
- Number of This is number of lines prior to the search pattern Backward to display, in addition to the line with the search Lines pattern. If you do not wish to display any prior lines then enter a value of 0.
- Number of This is number of lines after the search pattern to Forward display in addition to the line with the search Lines pattern and any backward (previous) lines requested. If you do not wish to display any successive lines then enter a value of 0.
- Pause If you select Yes, that is to pause each time a after each search pattern is found, then the display will stop pattern until you hit the spacebar. Otherwise, the output found  $(Y/N)$  will scroll by faster than you can read it if the screen fills up more than once with text. Letting the display scroll quickly probably will not matter if you are echoing the lines to the current window, but if you are only viewing the lines as they are found then you will want to pause each time a pattern is found.

Echo Lines - If you select Yes, then each time a pattern is Found to 5 found it, and the forward and backward lines the Current selected, will be pasted into the file in the

Window current window in addition to being shown on the (Y/N) screen. If you select No, then the lines will be shown on the screen only. If you have elected to create a file list then the lines echoed to the current window as well as those shown on the screen will just be the list of files in which the pattern was found.

Create  $a -$  This flag is used to create a list of the files File List which contain the the search pattern. This list of in the files is then placed in another file called a File Current List. When this file is being constructed, the Window output to the screen is just the names of the files (Y/N) that are being searched. If you select Create a File List, the lines found will automatically be echoed to the current window. This will put the file list in the current window.

Note: Remember you can always press <Ctrl Enter> to start the search instead of repeatedly pressing <Enter> to skip through all of the fields.

# Compare Mode

Compare Mode performs a comparison of the files in all of the open windows. Place the cursor on the line in each file where you wish to begin the comparison, press <Ctrl K> or select Kompare Mode in the pulldown menus, and Mr. ED will perform the comparison, highlighting the current line in each window as it goes. Mr. ED will stop at the first set of lines that do not compare exactly. When in Compare Mode, the following commands are available.

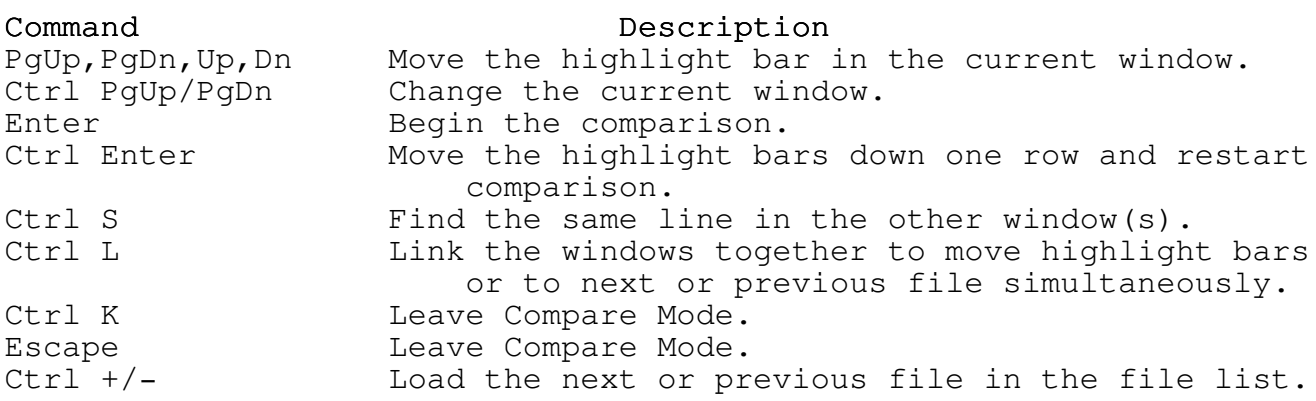

If you only have one window open, Mr. ED will give you the highlight bar to use, but you can't do no comparing 'cause you ain't got nothin' to compare.
## Dropping a Window

Drop allows you to drop one or more windows (files). The windows are numbered from 1 to 9, and the window number is indicated in the left most portion of that window's status line. To drop a window just enter that window's number at the prompt. To drop multiple windows just separate the window numbers with a comma or dash. For example, "1,3-5" will drop windows 1 and 3 through 5. If no window is specified at the prompt, the current window will be dropped. If any of the files in the windows to be dropped have been modified and are unsaved, a window showing the filenames and which files have been modified will appear, giving you the opportunity to save them.

If you drop all of the open windows, you will Quit Mr. ED if the files are unmodified, or if any of the files have been modified you will be asked if you really wish to Quit.

Drop is accessed from the Command Mode prompt or through the Window pulldown menu.

#### Editing Menu

- Paste Last Paste Last Delete inserts at the cursor whatever Delete you last deleted. This command will paste Deletes made with Start of Line Delete ( <F5> ), End of Line Delete ( <F6> ), Word Delete ( <F7> ), and Line Delete ( <F8> ). You can paste the same Last Delete more than once. This command is very useful for moving lines or words, or for repeating lines or words. Paste Last Delete can also be accessed by pressing <F1>.
- Start of To delete all of the current line left of the Line cursor, select Start of Line Delete or press <F5>. Delete Select Paste Last Delete or press <F1> to put the text back in at the cursor position.
- End of To delete all of the current line to the right of Line and including the cursor, select End of Line Delete Delete or press <F6>. Select Paste Last Delete or press <F1> to put the text back in at the cursor position.
- Word To delete a word and all trailing spaces, position Delete the cursor somewhere within the word and select Word Delete or press <F7>. Select Paste Last Delete or press <F1> to put the word and space back in at the cursor position.
- Line  $-$  To delete the current line, select Line Delete or Delete press <F8>. Select Paste Last Delete or press <F1> to paste the last line deleted before the current line.
- Add Line To add a blank line after the current line and move the cursor to the blank line, select Add Line or press <Ctrl Enter>.
- Insert To add a blank line after the current line but keep Line the cursor on the current line, select Insert Line or press <Ctrl Ins>.
- Tab Insert To actually insert a tab character at the cursor instead of moving to the next tab stop (which is what just pressing <Tab> does), select Tab Insert or press <Ctrl Tab>.

#### Environment Command

- Paragraph Use Paragraph Indent to set the indentation of the Indent first line of your paragraph relative to the left margin. A negative number means the first line will stick out to the left of the rest of your paragraph by that number of spaces. If you use negative indentation, remember that the left margin plus the indentation must be a positive number (i.e. equal to or greater than one). Paragraph Indent is used mainly when formatting a paragraph ( <Ctrl P> ). Remember, when using Paragraph Format, paragraphs must be separated by a blank line, unless you are formatting within Select or Block Modes ( <Ctrl S> or <Ctrl B> ).
- Paragraph Paragraph Left Margin is the column number in which Left you wish to align the left side of your paragraph. Margin The left margin cannot be greater than the right margin. In addition if you are using negative indentation, the indentation and the left margin must add to a number greater than zero (i.e. one or more).
- Paragraph Paragraph Right Margin is the furthest right column Right in which you wish to have text in your paragraph. Margin The last column usually shown on the screen is column 80.
- Ignore When using Compare Mode ( <Ctrl K> ), the computer Case in will not care if the words being compared have Compare different cases if this prompt is set to yes ("Y"). Mode (Y/N) That is, the lines "I hAvE a LoVeLy YeLlOw PeNcIl BoX." and "I have a lovely yellow pencil box." will match if the prompt is "Y".
- Ignore Again when using Compare Mode ( <Ctrl K> ), the Multiple computer will not care if the lines being compared Spaces in have extra spaces or tab characters if this prompt Compare is set to yes ("Y"). That is, the lines "I have a Mode  $(Y/N)$  large and lovely yellow pencil box." and "I have a large and lovely yellow pencil box." will match if the prompt is "Y", but not if it is "N".

Prompt for - To save or not to save, that is the question. When Save When making searches that involve file lists, if you Using File have modified the current file and this flag is set Lists  $(Y/N)$  to "Y", then a prompt asking you if you wish to save the file will appear. The prompt that appears allows you to save the current file before the next file in the file list is searched. If this flag is set to "N", the file will automatically be saved.

Append - Most disk operating systems and many compilers and Control Z editors mark the end of a file with the Ctrl-Z to End of character. To keep Mr. ED compatible with these Files (Y/N) programs, set this prompt to "Y". Otherwise, set this prompt to "N".

- Use a On most machines Mr. ED can sense if you are using Color a color or monochrome monitor, but on some machines Monitor it has trouble sensing which is which. This switch (Y/N) allows you to tell Mr. ED what type of monitor you are using if Mr. ED is having trouble on its own. Set this prompt to "Y" if you have a color monitor.
- Enable Pulldown Menus are the lists of commands Pulldown categorized into topics that show up at the top of Menus  $(Y/N)$  the screen when you press <Esc>. If a long prompt shows up at the bottom of the screen instead of at the top when you press <Esc>, that is the Command Mode prompt and the Enable Pulldown Menus prompt has been set to "N". Using the Pulldown Menus is a helpful way to learn and access all of Mr. ED's features. To use the Pulldown Menus, set the prompt to "Y". The advantage of using Command Mode over the Pulldown Menus is that Command Mode requires less keystrokes to execute a command than the Pulldown Menus.
- Screen When using multiple windows, the screen can be set Default in any of three styles: full screen, vertical (Full/ split, and horizontal split. Full screen means Vert/ each window uses the entire screen; only one window Horiz) is shown on the screen at a time. Vertical split means that the screen is split-vertically, with Window 1 on the left and each increasing window number to the right of it. Horizontal split means the screen is split horizontally, with Window 1 at the top of the screen, Window 2 below that, etc. Depending on the default setup you want, set this prompt to "F" for full screen, "V" for vertical split, and "H" for horizontal split. To change to the next window style when in the editing environment, press <Ctrl N>. Press <Ctrl Z> to zoom to full screen style from either of the other styles. Press <Ctrl Z> again to return. When in vertical or horizontal styles, press <Ctrl Up> or <Ctrl Dn> to increase or decrease each window size.

Use - If your keyboard has, and your Bios supports, the Enhanced  $\langle FI1\rangle$  and  $\langle FI2\rangle$  function keys, then you can set Keyboard this prompt to "Y" so that you can use those keys Calls  $(Y/N)$  for Macros. Keep this prompt set to "N" if your machine (and Bios) is older or if you have an older version of a keyboard enhancer such as Sidekick.

Screen on - You can make Mr. ED do one of four things to the Exit screen when you leave the program:

- 1. Clear Border If you have a CGA or VGA monitor, this choice will clear the border on the edge of the screen. Otherwise, this choice is the same as 3. Do Nothing.
- 2. Clear Screen This choice will return you to your operating system with a blank screen.
- 3. Do Nothing This choice will leave whatever is currently on the screen and put your operating system prompt on the bottom line.
- 4. Restore This choice will put whatever you had on the Original screen before you entered Mr. ED back on the Screen screen.

Display - The date and time will be displayed in the lower the Time right corner of the screen if you set this prompt (Y/N) to "Y". If you are perpetually on New Year's Day in 1980, then set this prompt to "N".

Use 43/50 - When using a VGA or EGA monitor, you can use Mr. ED<br>Line Mode in a compressed mode, that is a mode with more than in a compressed mode, that is a mode with more than (Y/N) 25 lines on the screen. To use this compressed mode, change this prompt to "Y".

Fast - For the fastest speed Mr. ED can achieve on your Screen screen, set this prompt to "Y". However, on some Update color monitors this fast speed may cause fuzz or snow, if that happens you may want to set this prompt to "N".

Make Home/ - In Mr. ED, the <Home> and <End> keys are normally End Keys are dynamic, that is, when you press <Home> and you are dynamic, that is, when you press <Home> and you are Static already in the Home position (column one) on that (Y/N) line, you will move to the Home position on the previous line. Similarly, when you press <End> and you are already at the end of the current line, you will move to the end of the next line. If you wish to change this so that the cursor stays on the current line regardless of how many times you press <Home> or <End> (that is to make them static), then set this prompt to "Y".

Split Line - Normally when you are in Overlay mode and you press in Overlay <Enter>, a line will be added after the current Mode  $(Y/N)$  line or the current line will be split at the cursor position. If you wish to press <Enter> while in Overlay mode and not have lines added, then set this prompt to "Y". Switch between Overlay and Insert modes by pressing the <Ins> key.

Anchor - If you set this prompt to "Y", then when you move<br>Cursor around using the  $\langle F3 \rangle$ ,  $\langle F4 \rangle$ ,  $\langle PqUp \rangle$ , and  $\langle PqDn \rangle$ around using the  $\langle F3\rangle$ ,  $\langle F4\rangle$ ,  $\langle PqUp\rangle$ , and  $\langle PqDn\rangle$ During keys, the cursor will stay in the same place on the Scroll screen. Normally (i.e. when set to "N"), the (Y/N) cursor moves around the screen but stays on the same line in the file when using these keys.

Move to - When using <Ctrl Lft> or <Ctrl Rgt> to move to the Beginning previous or next word, usually you move to the of Words beginning of words with <Ctrl Lft> and to the end Only  $(Y/N)$  of each word with <Ctrl Rgt>. Setting this prompt to "Y" changes <Ctrl Rgt> so that you move to the beginning of each word instead of the end. Thus, if you set this prompt to "Y", you move to the beginning of words only.

Search - When using Search or Search and Replace, you can Expression use Regular Expressions in the Search Patterns. A Default Regular Expression is a set of commands similar to (Y/N) the DOS "\*" and "?" wild cards that gives you more versatility in your Search Patterns. Setting this prompt to "N" means that as the default the Search Patterns are literal and Regular Expressions will not be used. You can easily change this to "Y" when in Search if you decide to use Regular Expressions.

Search - When Mr. ED looks for a match using Search or Case Search and Replace, you can specify whether or not Default to take the upper or lower case of the Search (Y/N) Pattern into account. You can change it each time you Search, or, if you usually want case to matter, you can change this default prompt to "Y".

Search - A token simply means that when a Search Pattern is Token found, it cannot have any other alphanumeric Default characters next to it. For example, if the "token" (Y/N) field is "Y", then the Search Pattern "th" would match "th" but it would not match "the", "that", "th1", etc. This prompt sets the default for the search token prompt. Remember, you can change this at the Search prompt each time you use Search if you wish.

- Insert  $-$  If you set this prompt to "Y", then when you start Mode Mr. ED it will be in Insert Mode. If you set it to Default "N", Mr. ED will start in Overlay Mode. When (Y/N) typing in Overlay Mode you type over any characters already at the cursor. Insert Mode acts just like it sounds; any character you type will be inserted at the cursor, while any character already at the cursor will be moved to the right. You can switch between the modes by pressing <Ins>. Look for the "Insert" or "Overlay" in the middle of each window's Status Line to tell you what mode that window is in.
- Auto If you want Mr. ED to start with Auto Indent on, Indent then set this prompt to "Y". Auto Indent Default automatically indents a new line the same amount as (Y/N) the previous line. Once inside Mr. ED switch Auto Indent on and off by pressing <Ctrl I>.
- Word Wrap If you want Mr. ED to start with Word Wrap on, then Default set this prompt to "Y". Word Wrap uses the (Y/N) paragraph margin and indentation information at the top of the first Environment page to wrap words to a new line as you type. If you modify a paragraph and you want to format it again, press <Ctrl P>. When inside Mr. ED, press <Ctrl W> to turn Word Wrap on and off.
- Convert In order to minimize file size, Mr. ED converts Spaces to multiple spaces to tab characters when saving Tabs (Y/N) files. This conversion will have no effect upon your file when working in Mr. ED; however, it may have an effect if you import the file into a word processor or other program. Set the prompt to "N" to turn off the conversion.
- Default When you press <Tab>, the cursor will move the Cursor Tab number of spaces specified at this prompt. There Width are two things to note, however. One is that [1..255] pressing <Tab> does not enter a tab character or that number of spaces into your file; it merely moves the cursor. The other thing to note is that if the current file extension is listed in any of the default file extension lists, then any Cursor Tab Width specified there will be dominant.
- Default When you press <Ctrl Tab>, a physical tab of the Physical width specified at this prompt will be inserted at Tab Width.<br>Tab Width the cursor location. As with the Cursor Tab Width. the cursor location. As with the Cursor Tab Width, [2,4,8] if a Physical Tab Width is specified for the current file extension in the default file extension lists, then that Physical Tab Width will have precedence. The Physical Tab Width can have one of three values: 2, 4, or 8.

Default - A token in this sense is a word or set of Token characters that have another word or set of Match characters that always correspond to it. The Rule Default Token Match Rule applies to all files whose file extensions are not listed in any of the Default File Extensions. When setting up the Default Token Match Rule, token partners are separated by the  $"="$  character. Use the ";" character to separate sets of partners from other sets. If one token can have more than one partner, then those other partners are separated by the  $"|$ " character. For example, if the token match rule is given by " $(*=*)$ ; BEGIN CASE=END", then the match to  $(*$  is  $*)$ , the match to BEGIN is END, and the match to CASE is END. Mr. ED allows the nesting of tokens so if you are looking for the match to the first paranthesis in an area like "(text one (text two) text three)", then Mr. ED would skip the middle parantheses and move to the last one. You may have up to two "="s in a set. For example, if a Token Match Rule is "IF=ELSE=ENDIF", then Mr. ED will find all of the ELSE's in the IF statement before it finds the ENDIF. To use Token Match, set the cursor on one of the tokens, press <Ctrl T> or select Token Match from the Search pulldown menu, and Mr. ED will find its match. If there is no rule for the token you are looking for, Mr. ED will find the next occurance of that word in your file.

Default - By specifying one or more file extensions here, you File can tailor the operation of several commands to Extensions specific languages or file types. You can specify token match rules (explained below), cursor and physical tab widths, and to allow the ability to nest token comments. Whenever Mr. ED loads a file whose extension is listed here, Mr. ED will automatically modify any commands specified here. In addition, when loading files from the Load command or when specifying file names on the command line, you can leave off the file extension and Mr. ED will automatically find and load the file using the default file extensions given here. Mr. ED will look at all the file extensions in Default File Extension(s) 1, then 2, then 3, then 4, but first it will look to see if a file with that name exists with no extension. To specify more than one file extension, separate them with the "|" character.

Token - A token in this sense is a word or set of Match characters that have another word or set of Rule characters that always correspond to it. For example, if you begin a comment with "(\*", then someplace farther in the file must be the close of that comment,  $"\star)"$ . When setting up the Token When setting up the Token Match Rule, the partner of the start of a comment is separated from it by a "-" character. All other token partners are separated by the "=" character. Use the  $"$ ;" character to separate sets of partners from other sets. If one token can have more than one partner, then those other partners are separated by the " $\vert$ " character. For example, if the token match rule is given by  $"$  (\*-\*); BEGIN CASE RECORD=END", then the match to (\* is  $\star$ ), the match to BEGIN is END, the match to CASE is END, and the match to RECORD is END. Mr. ED uses the "-" character to tell what are comments so that you can turn the nesting of comments off and on. In addition, if other tokens are within a commented section, Mr. ED will skip them entirely. Mr. ED always allows the nesting of tokens if you have separated the parts with the "=" character. You may have up to two "="s in a set. For example, if a Token Match Rule is "IF=ELSE=ENDIF", then Mr. ED will find all of the ELSE's in the IF statement before it finds the ENDIF. To use Token Match, set the cursor on one of the tokens, press <Ctrl T>, and Mr. ED will find its match.

- Cursor Tab If the current file extension is listed in the Width Default File Extensions associated with this prompt, then when you press <Tab>, the cursor will move the number of spaces specified at this prompt. Note, however, that pressing <Tab> does not put a tab character or the number of spaces specified into your file; it merely moves the cursor.
- Physical If the current file extension is listed in the Tab Width Default File Extensions associated with this prompt, then when you press <Ctrl Tab>, a physical tab of the width specified at this prompt will be inserted at the cursor location. The Physical Tab Width can have one of three values: 2, 4, or 8.

- Nest Token If your compiler allows same symbol comments to be Comments nested, then set this prompt to "Y". Mr. ED will (Y/N) then determine which are the matching pairs and move to the appropriate one. For example, if /\* and \*/ are the open and close of comments and a portion of your file looks like this:  $\sqrt{a}$  /\* (any amount of text over any number of lines) \*/ text \*/", then if you put the cursor on the first open comment (/\*) and pressed <Ctrl T>, Mr. ED would move directly to the second close comment symbol, skipping the complete set of open and close comment symbols between them.
- Default Enter the location of your usual printer at this Printer prompt. Valid locations include PRN, LPT1, LPT2, Port COM1, COM2, COM3, and COM4. At each print you have the option to change the printer port for that particular print job.

Default - Set this prompt to the left margin you prefer for Printer your printer. The left margin must be a number Left Margin between and including 1 and 255. Like the printer [1..255] port, you can change it for each print job if you desire.

- Default Printer page size is the number of lines you wish Printer to print on a page before a page break. Any number Page Size between and including 0 and 400 is valid. A page [0..400] size of 0 means that no page breaks will be made. Like the printer port and left margin, you can change this number for each print job if you desire.
- Beep Whenever an invalid key is pressed, Mr. ED will Duration warn you with a beep. This is your chance to [1..65535] decide how long that beep will last. Different computers have different internal speeds so a little experimentation may be needed to find the ideal beep duration. When you move off this prompt after you have changed the beep duration, Mr. ED will beep at you so you will know what the new beep duration sounds like.

Error - Whenever Mr. ED runs into some kind of error, it Display will display an error message on the bottom line of Duration the screen. By entering a number between 1 and [1..100] 100, inclusive, you can determine the length of time the message will be displayed. Multiples of 18 are seconds. For example, a value of 36 means the message will be displayed for 2 seconds. When you move off this prompt after you have changed the display duration, Mr. ED will show you a message using the new display time so you will know how long messages will now be displayed.

Number of - The number of K for file list is the number of K for File kilobytes of memory you wish Mr. ED to reserve for List the file list. Only if you use amazingly large [1..64] file lists will you need more than 12K. If you do not use file lists, you can set this prompt to 1.

- Number of The number of K for compiler is the number of K for a kilobytes of memory you wish Mr. ED to reserve for<br>Compiler a your compiler. Mr. ED will leave that many Compiler your compiler. Mr. ED will leave that many [0..640] kilobytes of memory open so when you invoke your compiler or other program using (OS) Command it will have enough memory to operate.
- Source Source File Path is the path along which you wish File Path Mr. ED to look for files during loading. If the file you wish to load is located in one of the directories listed in the path, then you can use Mr. ED in any directory and load that file without specifying a path. This feature is especially useful when working on a project contained in multiple directories.
- Create a If you wish Mr. ED to save your original file as a Backup backup file with the same filename, but with a .BAK File  $(Y/N)$  extension, every time you save your file, then set this prompt to "Y". No backup will be made if it is set to "N".
- Backup To save your backup files to a particular Directory directory, enter that directory here. If you do not specify a directory, Mr. ED will save the backup files in the current directory.
- Auto-Load/ If you set this prompt to "Y", then every time you Save Macro load Mr. ED a macro file will also be loaded, and File  $(Y/N)$  every time you leave Mr. ED your macro file will be saved. A Mr. ED macro file must have a .MAC extension. If you have a support path, Mr. ED will look through directories for a macro file in the following order: current directory, all directories listed in the Path for Support Files, directory containing ED.EXE, and then the operating system path. Just to confuse you, if you do not specify a support path (you leave it blank), then Mr. ED looks through the directories in a different order: directory containing ED.EXE, current directory, and then the operating system path.
- Path for Path for Support Files is the list of directories Support in which you wish Mr. ED to look for support files. Files Support files include the help file (MR ED.HLP) and macro files (e.g. MR\_ED.MAC).

Scratch - Since Mr. ED is disk based it sometimes needs to File dump excess data out to disk. This is the Directory directory in which you wish Mr. ED to place these special scratch files. If you leave this prompt blank, Mr. ED will use the current directory. If you wish to take advantage of your ram disk simply enter the appropriate path name.

Program to - Enter at this prompt the name of the copy of Mr. ED Update that you wish to update with the latest Environment changes. The default name is the copy of Mr. ED that you executed (this one). Once you hit <Enter> at this prompt, or <Ctrl Enter> anyplace else in the Environment, any changes you have made to the Environment will become permanent (until you change them again). If you escape out of the Environment Menu before updating the program or Program to Update is blank, the changes you have made will remain in effect while you stay in Mr. ED, but once you leave and reenter your changes will be lost. That is, you must press <Enter> at this prompt, or <Ctrl Enter> at any prompt, to save any Environment changes for the next time you use Mr. ED.

### Escape Sequences

In addition to regular expressions, Search and Search and Replace also accept escape sequences similar to the C language for both Search and Replace Patterns. Escape sequences are separate from regular expressions so you do not need to turn on regular expressions to use escape sequences. They are called escape sequences because the "\" character is sometimes called the escape character.

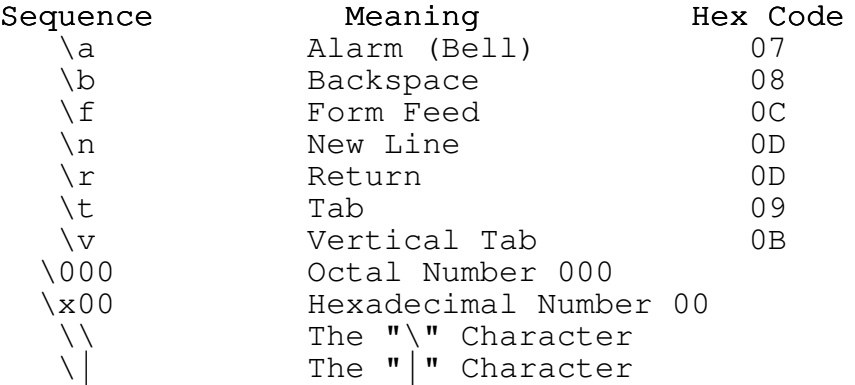

Sorry, when using carriage returns ( $\ln$  or  $\ln$ ) in patterns, it must come at the beginning or end of the subexpression.

## File List Commands

- C Copy to Select is used to copy the file list to the "select buffer". This is useful for constructing batch files that manipulate the files selected.
- D Delete Untagged removes all of the untagged file names from the file list. Use this command to tailor the file list.
- P Print sends the list of file names to the printer that corresponds to the printer location specified in the Environment Menu.
- R Remove List is used to delete the entire file list from memory.
- S Save is used to save the list of tagged file names to a file. This is a very convenient way of working with select groups of files.
- Note: These commands can be invoked when you are moving the cursor around in the file list -- you do not need to take the extra step of pressing the <Tab> key to bring up the command prompt.

## File Lists

A file list is a file which contains the names of other files. A file list allows you to work with the files for a full project or with a particular characteristic, like all containing the same search pattern. It makes no difference if these files are in different directories or even on different drives. The file list keeps track of each file's location. For instance, say you wish to search for "dumb\_variable" in certain files contained in the C:\PAS and C:\PROJ directories and they are in a file list called MYFILE.LST. All you need to do is to load the file list and perform a Forward Search for "dumb variable". Mr. ED will automatically load and search each file in the file list until "dumb\_variable" is found.

#### How to Create a File List

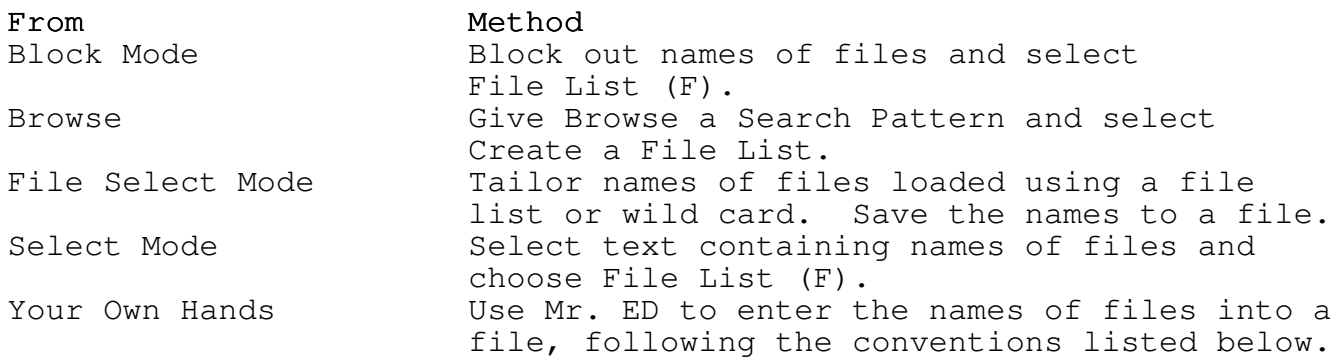

#### Conventions to Use When Creating File Lists

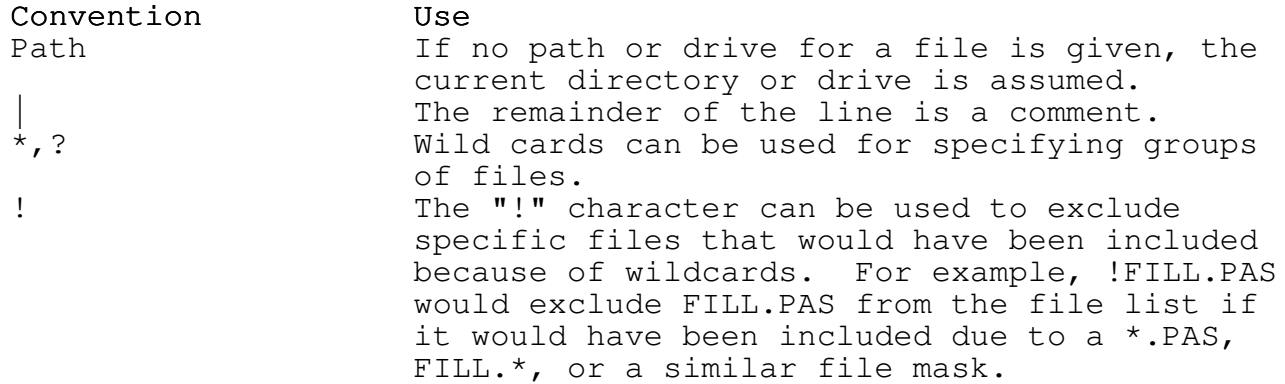

# Where to Use a File List

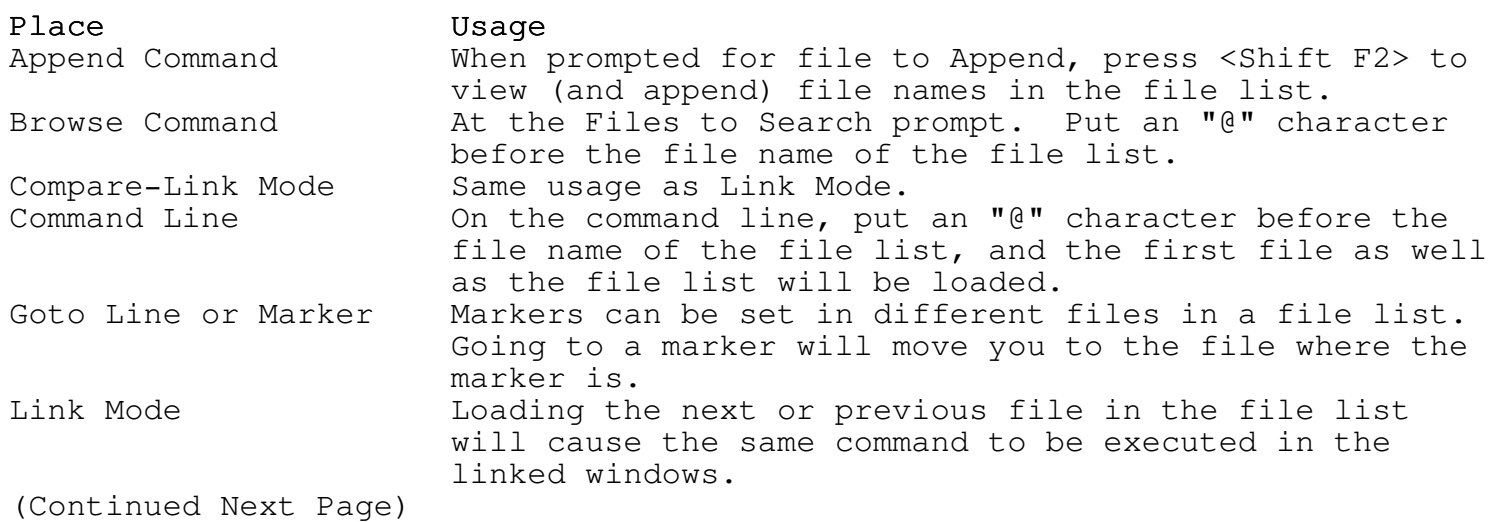

## Where to Use a File List (continued)

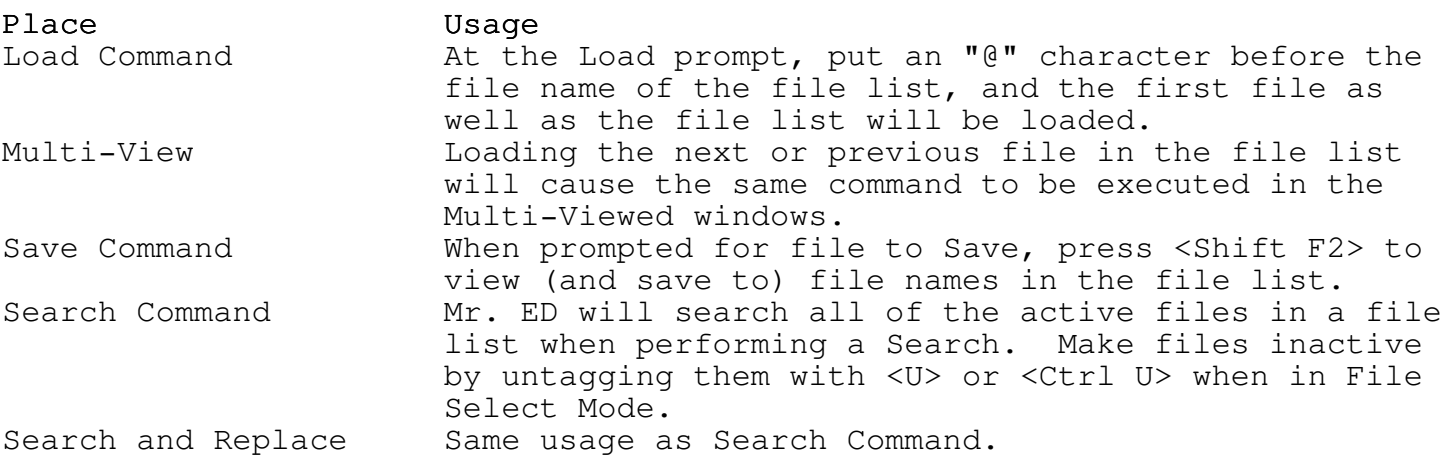

### File Menu

- Append Append is used to append a file after any line in the current window. You specify the file and the line number.
- Command Command, also called OS Command, allows you to execute an operating system command from within Mr. ED. You can direct the output to the current window or the operating system screen. This command is ideal for compiling.
- Get Info Get Info supplies you with information on all the windows you have open. It tells you the filenames, which files have been modified since they were last saved, and which files are hidden. You can also access this command by pressing <Ctrl M>.
- Load Load is used to load a file into the current window. The maximum size of a file that can be loaded is 64,000 lines.
- Multi View Multi View allows you to look at, and work with, the same file from two or more windows. Making changes in one window will change the file in all other Multi Viewed windows. To use Multi View you must have at least two windows open. You will be prompted for the window number you wish to view from an additional window. If there is only one other window open, the assumption is made you wish a second view of that other window.
- New New clears the file from the current window. If the file has been modified since it was last saved, you are asked if you really wish to do this.
- OS Shell OS Shell allows you to invoke an occurrence of the operating system. This allows you to perform all of the DOS commands (copy files, play games, etc.) and still remain in Mr. ED. When you wish to return to Mr. ED simply enter the EXIT command in response to the DOS prompt.
- Print Print is used when you wish to print the entire file. You can print portions of your file using Select ( <Ctrl S> ) or Block ( <Ctrl B> ) modes.
- Quit Quit exits Mr. ED. If you have modified a file in one of the windows, you are shown a list of modified files and prompted to see if you really wish to exit.

- Rename Rename is used to change the default file name. The default file name is the file name displayed in the right hand portion of the status line and is used as the default when saving the file. Only the file name in Mr. ED is changed; the file on disk still has the original name.
- Save Save is used to save the file on disk. This command will ask you for the name of the file to save. If you wish to save the file to the default file name then simply press <Enter>, otherwise enter a new file name.
- Update Update is similar to the Save command except that it exits the current window in addition to saving the file. If there is only one window in use, then after the file is saved you will be returned to DOS. Otherwise, the current window will be dropped and the you will be positioned in an adjacent window.
- Version Version displays the current version of Mr. ED in which you are working.
- + Next Next File loads the next file in the file list into<br>File the current window. It only works if you are File the current window. It only works if you are working with file lists. You can press <Ctrl +> to implement this command while in screen mode (normal file editing mode).
- Prev Similar to Next File, Previous File loads the File previous file in the file list into the current window. Again, this command only works if you are using file lists. You can press <Ctrl -> to implement this command while in screen mode.
# File Select Mode

File Select Mode ( <Shift F2> ) is a special mode that allows you to select a file to load from your file list. You can select a file by using the arrow keys and most of the other keypad keys. Once you move the cursor to the desired file name you can load the file by pressing <Enter>, or <Esc> and <Enter> if you no longer wish to use the file list. A summary of the various commands valid in File Select Mode follows.

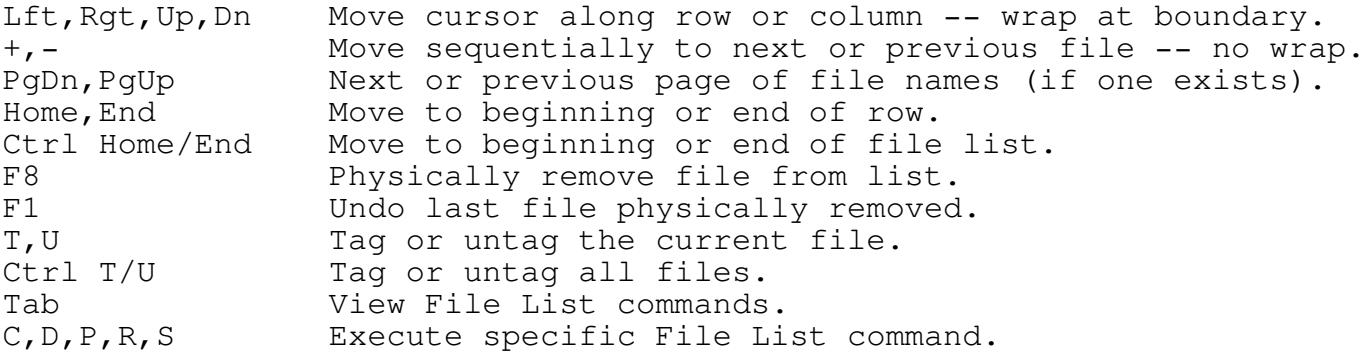

Untagged files are skipped in Searches and when loading the next and previous files in the file list (<Ctrl +> and <Ctrl  $\rightarrow)$ .

# Goto Line or Marker

At the Line Number prompt in Goto Line or Marker, you can enter a line number or a marker. A marker is just a specific line and column that you have chosen or "marked". To goto a marker, press the letter, A, B, C, or D, corresponding to the location in the file you wish to move to. If you hit <Enter> without entering a line number or marker, you will be moved to the last marker you used, and if you are currently at a marker, you will be moved to the last marker you used before that. An additional marker you can move to is the Automatic Marker. The Automatic Marker is set, well, automatically at the last location you made changes in your file. Select Marker E to move to the Automatic Marker.

To set a marker, press <Shift F8> or select Set Marker on the Goto pulldown menu and press a letter to set the marker.

You can use Goto Line or Marker by pressing <Shift F7> or by selecting Goto Line/Marker on the Goto pulldown menu.

If you wish to change the column number, press the <Tab> key after entering a line number.

### Goto Menu

- Set Marker Markers are used to mark a specific location in your file. Each window has a different set of markers. After selecting Set Marker or pressing  $\le$ Shift F8>, press the letter, A, B, C, or D, corresponding to the marker you wish to set. If you hit <Enter> without entering a marker, then the next available marker will be set for your current location. If you are using file lists you can set markers in different files.
- Goto Line/ You can move to a line number or marker using the Marker Goto Line or Marker command by selecting Goto Line/Marker or by pressing <Shift F7>. If you wish to change the column number, press the <Tab> key after entering a line number. If you hit <Enter> without entering a line number or marker, you will be moved to the last marker you used, and if you are currently at a marker, you will be moved to the last marker you used before that. An additional marker you can move to is the Automatic Marker. The Automatic Marker is set, well, automatically at the last location you made changes in your file. Select Marker E, the Automatic Marker, to move to the Automatic Marker.
- Beginning Selecting Beginning of File or pressing <Ctrl Home> of File File Full move you to the very beginning (Line 1, Column 1) of the current file.
- End of Selecting End of File or pressing <Ctrl End> will File move you to the very end (last line, last column) of the current file.
- Jump Top/ Selecting Jump Top/Bottom or pressing <Ctrl J> will Bottom move you to the top or bottom of the screen for the current window. Using Jump once will move you to the top, twice will move you to the bottom, three times back to the top, etc. When in Select or Block Mode pressing <Ctrl J> will move you to the other end of your highlighted text.
- First Char To move to the first non-space character on the current line, select First Char or press <Ctrl F>.
- Prev Line The Previous Line Word Start command is unique to Word Mr. ED. It aligns the cursor on the current line with the beginning of the next word on the previous line. This is very useful when entering columns of data or for aligning assembly language statements. To use the Previous Line Word Start command select Prev Line Word or press <Alt Tab>.

## Layout Menu

- Environment -Environment is used to configure the various environment parameters for Mr. ED. Options include the ability to create backup files, suppress tab compression, enable/disable pulldown menus, define token match rules, and other defaults for Mr. ED.
- Paragraph Paragraph Format allows you to format the current Format paragraph according to the margins and indentation specified in the Environment Menu. Paragraphs must be separated by one or more blank lines. Just place the cursor anywhere within the paragraph to be formated and select Paragraph Format or press <Ctrl P>. Paragraph Format can also be used on large amounts of text by first selecting the text using <Ctrl S> or <Ctrl B>.
- Auto If you wish to turn Auto Indent on or off, then Indent select Auto Indent Toggle or press <Ctrl I>. Auto Toggle Indent automatically indents a new line the same amount as the previous line.
- Word Wrap Word Wrap uses the paragraph margin information at Toggle the top of the first Environment page to wrap words to a new line as you type. Select Word Wrap Toggle or press <Ctrl W> to turn Word Wrap on and off. If you modify a paragraph and you want to format it again, press <Ctrl P>.

#### Load Command

The Load Command is used to load a file into the current window. To load a file simply enter a valid file name in response to the prompt. The maximum size of a file that can be loaded is 64,000 lines.

If you are not sure of the file name or you wish to work with a File List then you can press <Enter> or enter a file mask (e.g. \*.PAS). When you enter a mask, all of the files that match the mask will be sorted alphabetically and displayed on the screen. The first name displayed will be highlighted. From this point you can use the arrow keys to select the file you wish to load. If you wish to enter another file name or file mask, or do not wish to load the list of files with your file, then press <Esc> and you will be returned to the file name prompt.

When you load a file name via a file mask you are actually working with a list of files. That is, you will have the ability to edit and access any file in the "file list". You will also be able to search (and replace) one or more search patterns in all of the files in the list.

Besides entering a file mask you can also specify a File List by reading a list of file names from a file. This is accomplished by preceding the file of file names with the "@" character (e.g. @JON.LST). The names in the file can be standard DOS file names or they can in turn be file masks (e.g.  $*$ . INT).

#### Macros

Macros are a series of keystrokes or commands that you can implement by pressing one key. For example, you may have a simple macro defined as <Alt S> that will save the current file. If you use Pulldown Menus, this simple macro will save you at least three keystrokes each time you use it. That may not seem like much, but it will save you time, and maybe more than that, if it encourages you to save your file more often and your system shuts down while you are editing a file you just saved.

To record a macro, press <Alt => and select Record a Macro. Choose the key to which you wish to assign the macro, that is, the key or key combination you wish to press to start your macro, and then start entering the keys and commands you wish your macro to remember. Choose your key or key combination wisely; if, in the example above, <S> had been chosen as the macro key, then whenever an S or s was typed during normal use of Mr. ED the macro would have been initiated. The best key combinations to use are <Alt letter> combinations. During recording of a macro the word "Recording" will be displayed at the bottom of the screen. When you wish to stop recording your macro, press <Alt => and select "End and Save Recorded Keystrokes". If it didn't turn out the way you want it, select "Quit and Erase Recorded Keystrokes" and your macro will no longer exist. You may wish to go through all of the keystrokes of a macro before recording it since the only way to edit a macro is to re-record it.

To pause a macro during recording and playback, press <Alt => and choose "Pause the Macro for Your Input". To resume recording of your macro, press <Alt ->. Your macro, when it is played back, will pause at this same place. To resume playback of your macro, press <Alt ->. When a macro is paused, the message "Alt- Resume" will be displayed at the bottom of the screen. If you press <Alt => when a macro is paused, playback of the remainder of the macro will be canceled.

To play a macro, press the key or key combination you assigned your macro to, or press <Alt  $=$ > and select "Play a Macro". You will be shown a list of all of the currently loaded macros to choose from. When a macro is playing, the message "Playing" will be displayed at the bottom of the screen. If Mr. ED tells you that no macros are defined but you know they have been, then you need to load a macro file. See "To load a macro file" below.

To erase a macro that doesn't do what it is supposed to or one you no longer need, select Erase a Macro. Once erased, that macro is gone, never to be heard from again. Unless of course you saved it in a macro file and you reload that macro file before you save the current macro file without the macro you just erased. Say that ten times fast without taking a breath.

To load a macro file, one that already contains macros in Mr. ED format, select Load Macro File. If you have previously loaded a macro file or have recorded new ones, the newly loaded macro file will replace all, until now, current macros. By setting the Auto-Load/Save Macro prompt on the third page of the Environment Menu to Yes, you can request Mr. ED to load a macro file each time you enter Mr. ED.

To save macros, ones that you wish to use again in Mr. ED, select Save Macro File. All of the current macros will be saved to the file with the name you specify. You can keep macros for differing purposes in different files or in different directories, but each time you save, all of the current macros will be saved to the same file. When you wish to perform a task for which you have a macro, just load the proper macro file. By setting the Auto-Load/Save Macro prompt on the third page of the Environment Menu to Yes, you can request Mr. ED to save the current macro file each time you leave Mr. ED.

# Modes Menu

- Adjust Use Adjust Mode to modify the indentation of your text. Adjust the indentation by using the left and right arrow keys, or by pressing <L>, <C>, or <R> to left, center, or right justify the current line. Using the up and down arrow keys adjusts the previous and next line the same amount as you just aduseted the current line. You can select Adjust or press <Ctrl A> to enter Adjust Mode.
- Block Block Mode allows you to select and work with a rectangular block of text. You can copy, delete, save, print, or move your block by deleting then pasting it, in addition to other options. Enter Block Mode by selecting Block or by pressing <Ctrl  $B$ .
- Condensed Condensed Mode creates a window which only contains lines from the current window that start with a letter (no leading spaces). You can move the highlight bar up and down to different lines using cursor movement keys. By pressing <Enter> you will move the cursor to that new line. Condensed Mode works well for moving amoung procedures and for recalling procedure names and required parameters. You can select Condensed or press <Ctrl C> to enter Condensed Mode.
- Drawing Line Drawing Mode allows you, amazingly enough, to draw lines on the screen! You can use predefined line styles or choose your own characters. Enter Line Drawing Mode by selecting Drawing or by pressing <Ctrl D>.
- Extended You can enter any character in the extended or Char control character sets within Extended Character Mode. To enter control characters once in the Extended Character Mode, press the <Ctrl> key in combination with the desired character, or if only entering one control character, simply press the corresponding alphabetic key (e.g. press "a" for <Ctrl A>). To enter the decimal number of an extended character use the <Alt> key in conjunction with the keypad. To exit Extended Character Mode press <Ctrl Break>. To enter more than one character, set the Repeat Factor before entering Extended Character Mode. To enter Extended Character Mode select Extended Char or press <Ctrl  $E$ .

- File File Select Mode allows you to select a file to<br>Select load from your file list. You can't use this mode load from your file list. You can't use this mode without a file list. In addition to selecting File Select, File Select Mode can be accessed by pressing <Shift F2>.
- Kompare Compare Mode performs a comparison of the files in all of the open windows. Place the cursor on the line in each file where you wish to begin the comparison, press <Ctrl K> or select Kompare, and Mr. ED will highlight the current line in each window as it performs the comparison. Mr. ED will stop at the first set of lines that do not compare exactly. If you only have one window open, Mr. ED will give you the highlight bar to use, but you can't do no comparing 'cause you ain't got nothin' to compare.
- Link Link Mode links all of the open windows together. When linked, windows will move simultaneously when you use cursor movement keys. That is, if you press <PgUp> then all of the windows will move you one page up, likewise with other cursor commands. Enter Link mode by selecting Link or by pressing <Ctrl L>.
- Select Select Mode allows you to select and work with a stream of text. You can copy, delete, save, print, or move your selected text by deleting then pasting it, in addition to other options. Enter Select Mode by selecting Select or by pressing <Ctrl S>.
- Paste Paste Block/Select pastes the current contents of Block/ the select buffer at the cursor location. If, when Select using Select or Block Modes, you copied text to memory using Copy, Delete, or Append to Buffer, you can use this command to paste the text at the cursor. Only the last Copy or Delete can be pasted; all others are lost from the computer's memory. Select Paste Block/Select or press <F2> to paste at the cursor. Be careful if you are in Overlay Mode when pasting; you will overwrite any text currently at the cursor location.

# OS Command

OS Command allows you to perform operating system commands from within Mr. ED, and allows you to direct the output of that command to the current window. You may use this command to do something as simple as copying a file to another directory or as complex as compiling a program. Usually you will wish to open an additional window for the output of this command so that you can manipulate or peruse the data at your leisure. If you choose not to direct the output to the current window, you will be placed in a temporary window. You can look but not touch when in the temporary window. If something is already in the current window and you direct the output of this command into it, the output will be placed at the current cursor position. OS Command is accessed from Command Mode or from the File pulldown menu. It is called Command on the File pulldown menu.

A helpful use for this command is sorting a file alphabetically by line. Sorting is accomplished by issuing the following command at the prompt.

SORT <filename

You will probably wish to open an additional window for this sorted file.

#### Other Menu

- Repeat To repeat the last Search or Search and Replace, or Last to rehighlight the text of your last Select or Command Block Mode, select Repeat Last Command or press <Ctrl G> (for aGain).
- Set Repeat Most commands in Mr. ED can be executed a multiple Factor mumber of times, including searches, movement keys, and typing of characters. To execute a command more than once, set the repeat factor by selecting Set Repeat Factor or by pressing <Ctrl R>. At the prompt enter the number of times you wish to execute the command. After setting the repeat factor, the next command you enter will be executed that number times. For example, a quick way to enter 50 asterisks would be to press <Ctrl R>, enter the number "50", press <Enter>, and then enter the "\*" character.
- Backward Selecting Backward Toggle Case or pressing <Shift Toggle F5> will switch the case of the letter at the Case cursor. In addition, the cursor will move one letter to the left. Uppercase letters will become lowercase letters and vice versa, but no other characters will be effected.
- Forward Selecting Forward Toggle Case or pressing <Shift Toggle F6> will switch the case of the letter at the Case cursor. In addition, the cursor will move one letter to the right. Uppercase letters will become lowercase letters and vice versa, but no other characters will be effected.
- Macros Macros are a series of keystrokes or commands that you can implement by pressing one key. For example, you may have a simple macro defined as <Alt S> that will save the current file. All you need to do is press <Alt S> and the current file will be saved. Select Macros or press  $\leq$ Alt => to access recording, playing, and other macro access recording, playing, and other macro commands. To view Help on macros, select Macros from the Help Index. Select Help Index or press <Shift F1> from within Help to obtain the Help Index.
- Help Index The Help Index lists all of the topics for which Help is available. To view the Help on any of the topics listed, move the highlight bar to the desired topic and press <Enter>. The Help Index can be obtained by pressing <Shift F1> from within any Help screen or by selecting Help Index from this menu.

### Reqular Expressions

Regular expressions are a set of commands that give you more versatility in your Search Patterns. For example, if you wish to search for several different words contained in different sets of brackets, you could use "{\*}" as the Search Pattern and Mr. ED would find all the sets of brackets regardless of how many characters or words were inside them (as long as the brackets were on the same line). You can continue to use words and characters in the Search Patterns in addition to the regular expression commands.

In addition to regular expressions, Search also accepts characters called escape sequences as part of the Search Pattern. Escape sequences allow you to search for things like tab characters and carriage returns. A list of escape sequences is located after the regular expression commands below.

Below is a list of all of the valid regular expression commands and an explanation for their use.

#### Command Description

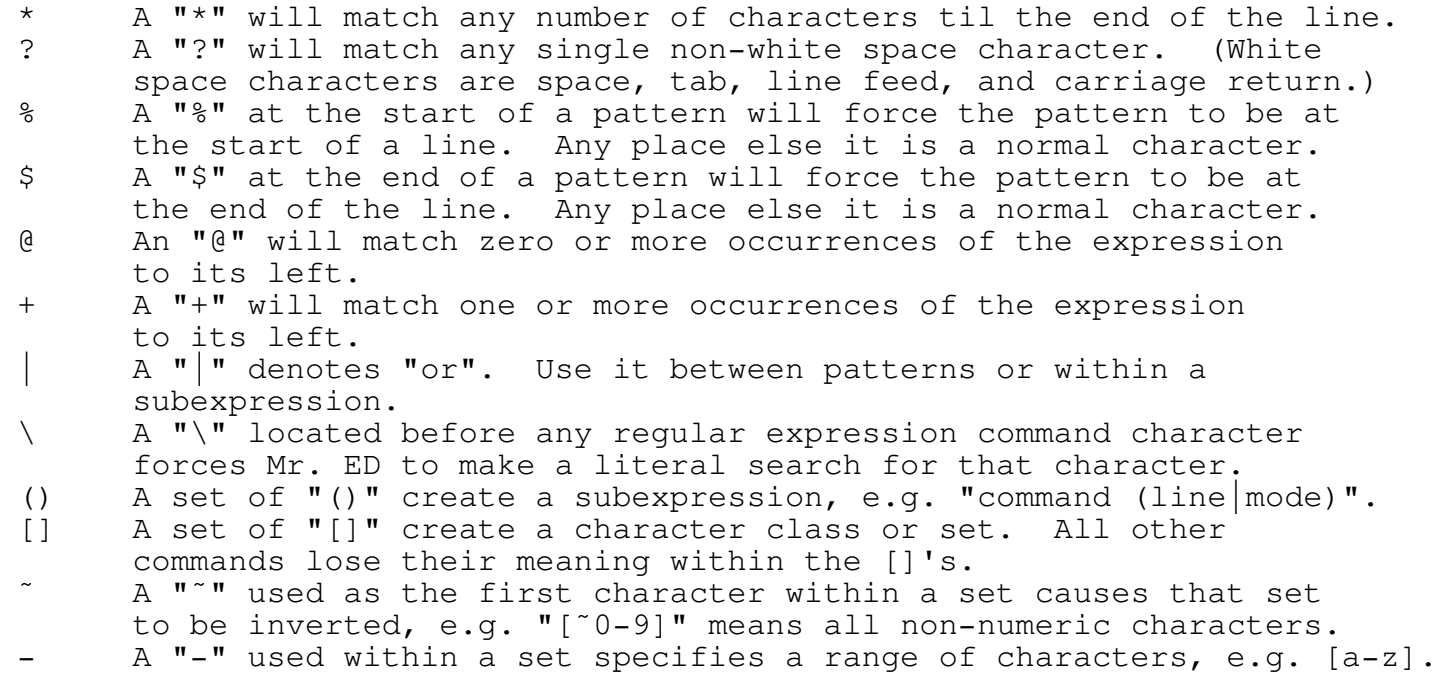

# Regular Expression Examples

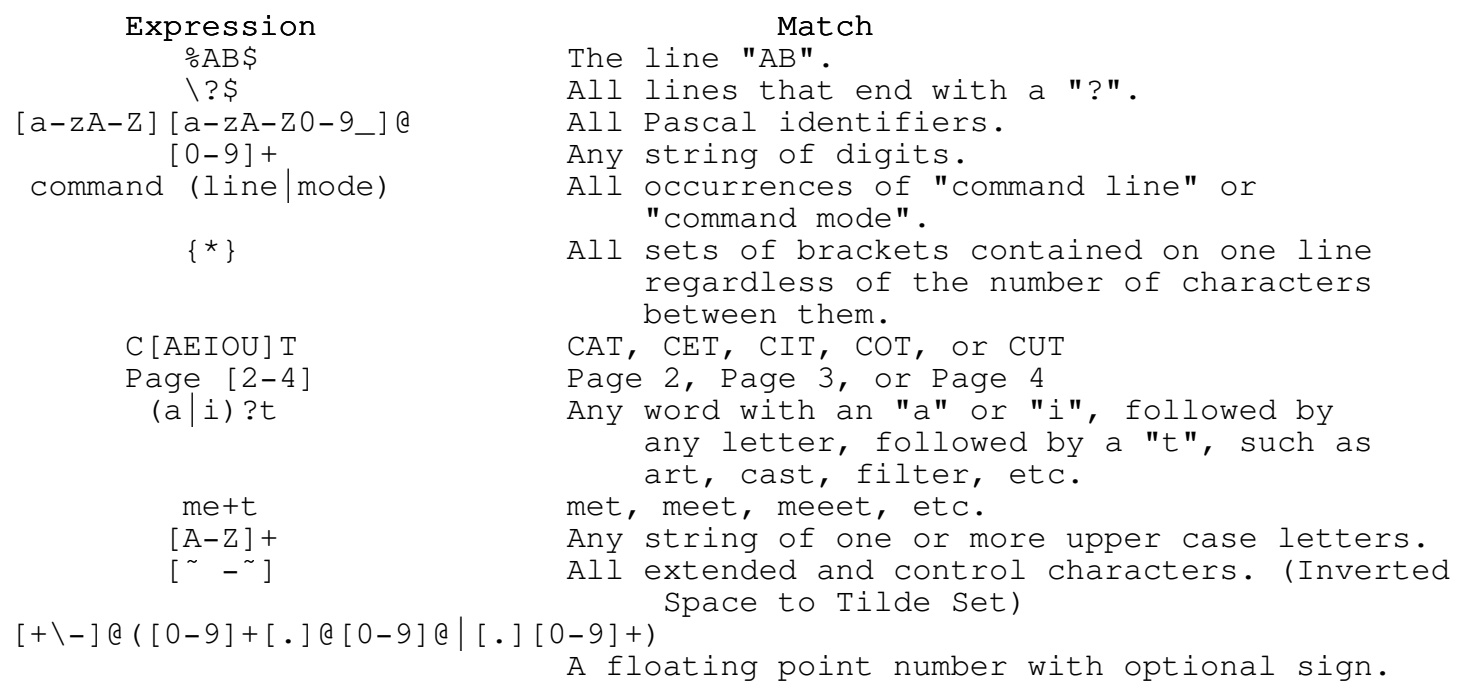

# Replace Options

- Replace If you wish to replace the highlighted text with the Replace Pattern, just press the <R> key. Mr. ED will then replace the highlighted text and resume searching for your Search Pattern.
- No Replace If you do not want Mr. ED to replace the highlighted text with the Replace Pattern, press the <N> key and Mr. ED will skip this text and resume searching for your Search Pattern.
- Verify Off If you are tired of the Replace prompt and you wish to replace all of the Search Patterns remaining in your file with the Replace Pattern(s), then press the <O> key.
- Enter If, for this one replace, you wish to replace the Pattern highlighted text with a pattern other than the Replace Pattern, press the <P> key and you will be given the opportunity.
- Last If you wish to replace the highlighted text but no Replace more after this, press the <L> key.
- Quit If you no longer wish to be in Search and Replace and do not wish to replace the currently highlighted text, press the <Q> key.

# Save Command

Save is used to save the file in the current window to disk. Mr. ED will default to the current name, but you can easily change it to a different name at the File Name to Save prompt. You can choose to save the file to the current name by pressing <Enter>, type in a different name, or select a different name to save to by pressing <Enter> with no file name, or <Shift F2> if you are using a file list. Pressing <Enter> at a blank file name prompt will cause Mr. ED to show you a list of the files in the current directory, or in a specific directory if you specified a path at the "blank" file name prompt. If you are using a file list, you can press <Shift F2> to select a file to save to from the file list.

# Screen Menu

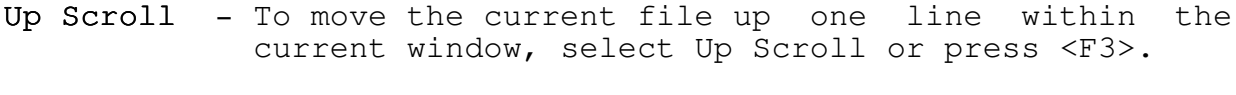

- Down To move the current file down one line within the Scroll current window, select Down Scroll or press <F4>. current window, select Down Scroll or press <F4>.
- Left To move the current file one line to the left Scroll within the current window, select Left Scroll or press <Shift F3>.
- Right To move the current file one line to the right Scroll within the current window, select Right Scroll or press <Shift F4>.
- Vertical To center the current file vertically within the Center current window, select Vertical Center or press <KeyPad 5> (that is, the number 5 on the numerical keypad).
- Horizontal To center the current file horizontally within the Center current window, select Horizontal Center or press <Ctrl KeyPad 5> (that is, the control key and the number 5 on the numerical keypad).

## Search Command

- Exp To use regular expressions in the Search Pattern, set this prompt to "Y". Regular expressions are a set of commands that give you more versatility in your Search Patterns. For example, if you wish to search for several different words contained in different sets of brackets, you could use "{\*}" as the Search Pattern. Refer to the regular expressions help screen for complete rules.
- Case The Case flag specifies whether or not to perform a case sensitive search. Set this prompt to "N" to perform a case insensitive search. That is, the alphabetic characters in the search pattern will match both their upper and lower case equivalents. For example, the search pattern "the" will match "the", "The", "THE", etc., when the Case prompt is set to "N".
- Token The token flag indicates whether or not the search pattern must be a token. A token simply means that when the pattern is found, it cannot have any other alphanumeric characters next to it. For example, if the "token" field is "Y", then the search pattern "th" would match "th" but it would not match "the", "that", "th1", etc. This flag is very useful when searching for variables in source files.
- Pattern(s) The pattern is simply what you are looking for. To search for more than one pattern simply separate each pattern with the "|" character. For example, to search for the words "procedure" and "function" simply enter "procedure|function". You can search for a maximum of 10 different patterns. Remember the case and token flags apply to all of the search patterns.
- Note: If you are working with a "list of files" and the search pattern is not contained in the current file, then any active files that follow the current file in the file list (for a forward search) will also be searched. If you wish to confine the search to the current file, then invoke File Select Mode ( <Shift F2> ) and press <Ctrl U> so as to "untag" the other files in the list. Then press <Esc> to exit from File Select Mode. Refer to the instructions and help screens in File Select Mode for additional guidance.

If your search brings you to the end of the file list and no more search patterns are found, then you will be put into the last file in which a pattern had been found.

# Search and Replace Command

- Expression To use regular expressions in the Search Pattern, set this prompt to "Y". Regular expressions are a set of commands that give you more versatility in your Search Patterns. For example, if you wish to search for several different words contained in different sets of brackets, you could use "{\*}" as the Search Pattern. Refer to the regular expressions help screen for complete rules.
- Case The Case flag specifies whether or not to perform a case sensitive search. Set this prompt to "N" to perform a case insensitive search. That is, the alphabetic characters in the search pattern will match both their upper and lower case equivalents. For example, the search pattern "the" will match "the", "The", "THE", etc., when the Case prompt is set to "N".
- Token The token flag indicates whether or not the search pattern must be a token. A token simply means that when the pattern is found, it cannot have any other alphanumeric characters next to it. For example, if the "token" field is "Y", then the search pattern "th" would match "th" but it would not match "the", "that", "th1", etc. This flag is very useful when searching for variables in source files.
- Search The Search Pattern is simply what you are looking Pattern(s) for. To search for more than one pattern simply separate each pattern with the " $\vert$ " character. For example, to search for the words "procedure" and "function" simply enter "procedure|function". You can search for a maximum of 10 different patterns. Remember the expression, case, and token flags apply to all of the search patterns.
- Replace The Replace Pattern is the "thing" you want in Pattern(s) place of the Search Pattern. Like the Search Pattern, you can have up to 10 different patterns separated by the "|" character. YOU MUST HAVE EXACTLY THE SAME NUMBER OF REPLACE PATTERNS AS SEARCH PATTERNS. Actually, you can also have either zero or one Replace Pattern, but not anything between one and the number of Search Patterns. For example, three Search Patterns and two Replace Patterns are not allowed, but three Search Patterns and one or three Replace Patterns are allowed. If no Replace Pattern is given, then the Search Pattern, when found, will be deleted. If you have multiple Search Patterns and only one Replace Pattern, all the Search Patterns will be replaced with the same thing. The example at the
end of these Search and Replace Help Screens should clarify these ideas.

- Verify If you wish to make sure each Search Pattern found Each is one you wish to replace with the Replace Replace Pattern, set this prompt to "Y". If you do set this prompt to "Y", you will have the following options whenever a Search Pattern is found: Replace, No Replace, Verify Off, Enter Pattern, Last Replace, and Quit. If you select "N" at the Verify prompt, replacements will be made until your Search Patterns are no longer found or you are limited by your Replace Count (see below).
- Smart If you set Smart Replace to "Y", then each Replace replacement will have the same case as what it is replacing. For example, if you are replacing "people" with "they" and "people" begins a sentence, then if this prompt is set to "Y", you will now begin the sentence with "They". Note: Smart Replace only works with single word patterns.
- Replace If you wish to limit the number of times you look Count for a Search Pattern then simply enter that number here. If you want to replace two of the next five "Zipkas" in your file with "Nonkas", then enter "5" here and choose Replace or No Replace, as appropriate, at the Replace prompt.

### EXAMPLE

Search Pattern(s)> as|+|Mr. ED|loop  ${Note the four patterns.}$ as  $|+|$  Mr. ED  $|$  loop

The following are examples of acceptable Replace Patterns for the above Search Patterns:

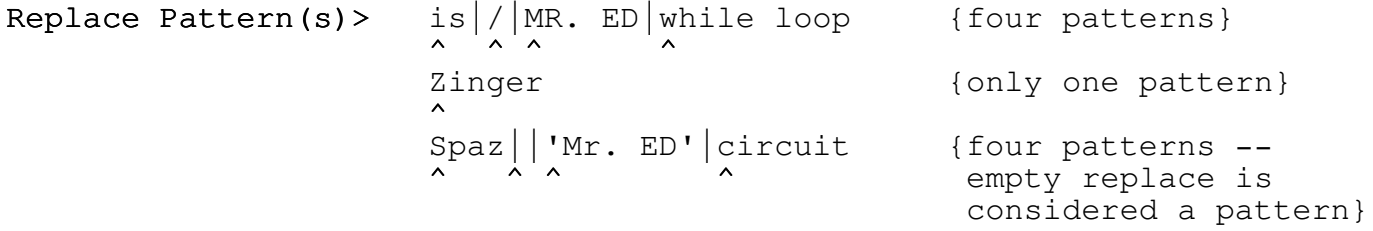

Note: If you are working with a file list and the search pattern is not contained in the current file, then any active files that follow the current file in the file list (for a forward search) will also be searched. If you wish to confine the search to the current file, then invoke File Select Mode ( <Shift F2> ) and press <Ctrl U> so as to "untag" the other files in the list. Then press <Esc> to exit from File Select Mode. Refer to the instructions and help screens in File Select Mode for additional guidance.

> If your search brings you to the end of the file list and no more search patterns are found, then you will be put into the last file in which a pattern had been found.

# Search Menu

- Browse Browse searches a list of files with one or more search patterns. Whenever a search pattern is found, the line containing the pattern and the specified number of context lines before and after it will be displayed. You have the option of creating a file list instead of displaying the lines found. A file list is a file which contains the names of other files. A file list created with Browse contains the names of all the files with at least one occurrence of the search pattern or patterns. You have the option to send the output to the screen only or to both the screen and a file.
- Forward To find a word, line, or phrase located further Search along in the current window than the cursor position, use Forward Search. You can also press <F10> to access Forward Search.
- Backward To find a word, line, or phrase located before the Search cursor position in the current window, use Backward Search. You can also press <F9> to access Backward Search.
- Replace To find and replace a word, line, or phrase located Forward further along in the current window than the cursor position, use Replace Forward. You can also press <Shift F10> to access Replace Forward.
- Replace To find and replace a word, line, or phrase located Backward before the cursor position in the current window, use Replace Backward. You can also press <Shift F9> to access Replace Backward.
- Token To use Token Match, set the cursor on one of the Match tokens, select Token Match or press <Ctrl T>, and Mr. ED will find its match. A token in this sense is a word or set of characters that have another word or set of characters that always correspond to it. Token rules are set in the Environment Menu. If no partner is defined for the word you are on, Mr. ED will find the next occurance of that word. Refer to the Token Match help screen, accessed through the Help Index ( <Shift F1> ), for additional information on defining and using tokens and Token Match.

# Select Mode

Select Mode allows you to select and work with a stream of text. Enter Select Mode by pressing <Ctrl S>. The text you select becomes highlighted as you work. The beginning of the stream of text is anchored at the place you originally pressed <Ctrl S> (see <Ctrl J> below on how to change that). The following commands are active within Select Mode:

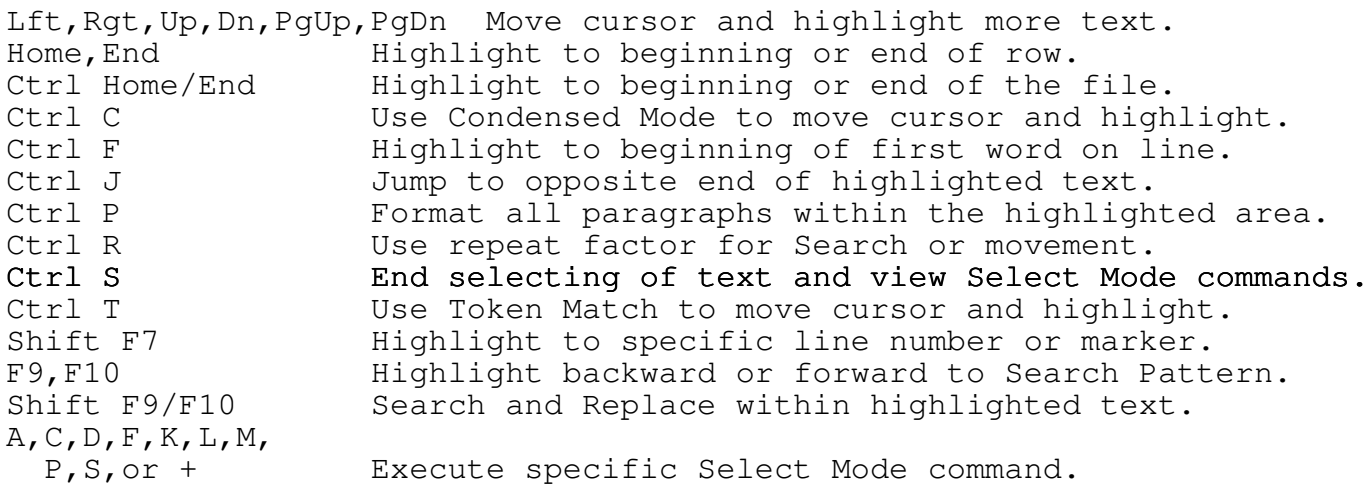

#### Select Mode Commands

- A Adjust modifies the indentation of the lines that were selected. The indentation is adjusted by using the arrow keys. The left arrow key moves all of the lines one space to the left and the right arrow key indents all of the lines one space to the right. Or press <L> for left justification.
- C Copy is used to copy the text to the "select buffer". Once the text is copied you can use the <F2> key to paste it. A copy of the text stays in the "select buffer" until you put new text in it. This means you can insert the same text multiple times using <F2>.
- D Delete + Copy is used to delete the selected text while simultaneously copying it to the "select buffer". Once the text is deleted you can use the <F2> key to paste it at the cursor.
- F File List lets you construct your own "file list". It is assumed that the text lines that have been selected consist of a valid path name (optional) and a list of valid file names or file masks. After the new "file list" is constructed, Mr. ED will attempt to load the first file in the list.
- K Delete + No Copy (or Kill) deletes the text without copying it to the "select buffer". This is very convenient when you wish to delete several lines but also preserve the contents of the "select buffer".
- L Lightning Spell Check allows you to use Borland Inc.'s Turbo Lightning Spell Checker on the selected text. Before using Lightning Spell Check, Turbo Lightning must be activated by being loaded into memory. (Actually, it must first be purchased from Borland.) DO NOT LOAD TURBO LIGHTNING FROM WITHIN MR. ED (using OS Shell or OS Command). Turbo Lightning is memory resident; memory resident programs loaded into memory while within another program can cause unexpected results -- like the inability to save your files. When loaded properly, Turbo Lightning acts just like it is part of Mr. ED. Turbo Lightning is copyright (C) Borland Inc., Scotts Valley, California.
- M Modify allows you to modify the text that has been selected. At the Modify prompt there are options to fill the Selected Text with a character, convert all of the characters to lower case, convert all of the characters to upper case, or to switch the case of all of the characters.

- P Print allows you to print the selected lines of text. The lines will be "printed to" the device that is specified in the Environment Menu. For one printing you can change the print device from within this command. You can also specify the printer left margin and page size at this prompt and the default within the Environment Menu.
- S Save File is used to save the selected lines of text to a file.
- Ctrl P Paragraph Format allows you to format all of the paragraphs within the selected text according to the margins and indentation specified in the Environment Menu. Paragraphs must be separated by one or more blank lines. Paragraph Format can be used on any single paragraph without first selecting the text. Just place the cursor anywhere within the paragraph to be formated and press <Ctrl P>. Voila, your paragraph is formatted.
- + Append to buffer allows you to add the selected text to the end of the "select buffer". There is an additional prompt for the Append command where you can append a copy of the text to the buffer, delete the text plus append it, delete the text without appending it, or turn off the append and return to the Select Mode prompt. Be forewarned: this command will not append texts of differing widths.

## Set Marker

Markers are used to mark a specific location in your file. After pressing <Shift F8> or selecting Set Marker, press the letter, A, B, C, or D, corresponding to the marker you wish to set. If you hit <Enter> without entering a marker, then the next available marker will be set for your current location.

You can move to a marker using Goto Line or Marker by pressing <Shift F7> or by selecting Goto Line/Marker on the Goto pulldown menu. If you hit <Enter> without entering a line number or marker, you will be moved to the last marker you used.

# Temporary Replace Pattern

If, for this one replace, you wish to replace the highlighted text with a pattern other than the Replace Pattern, enter the temporary replace pattern here. If no temporary replace pattern is given, then the highlighted text will be deleted. Remember, you can use "\n" and "\r" at the beginning or end of your temporary replace pattern to represent a carriage return.

#### Token Match

A token in this sense is a word or set of characters that have another word or set of characters that always correspond to it. For example, in Pascal if you have a Begin, then you must also have an End. Listed below are the characters used in Token Match and an explanation of how they are used.

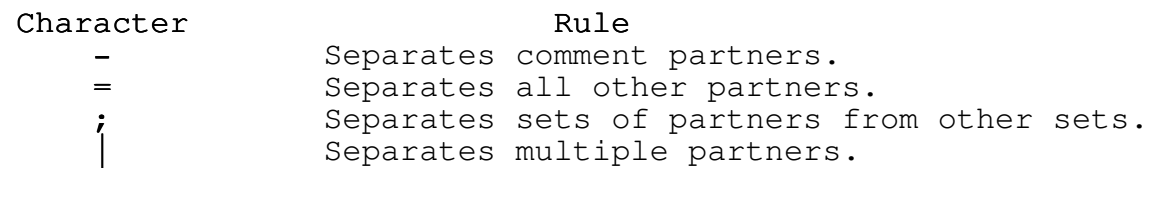

For example, if the token match rules are given by "(\*-\*);BEGIN|CASE=END" then the match to (\* is \*), the match to BEGIN is END, and the match to CASE is END. Mr. ED uses the "-" character to tell what are comments so that you can turn the nesting of comments off and on. In addition, if other tokens are within a commented section, Mr. ED will skip them entirely. Mr. ED always allows the nesting of tokens if you have separated the parts with the "=" character. You may have up to two "="s in a set. For example, if a Token Match rule is "IF=ELSE=ENDIF", then Mr. ED will find all of the ELSE's in the IF statement before it finds the ENDIF. Tokens are set in the Environment Menu. To use Token Match, set the cursor on one of the tokens, press <Ctrl T>, and Mr. ED will find its match. If no partner is defined for the word you are on, Mr. ED will find the next occurance of that word.

### Window Menu

- Drop Drop allows you to drop one or more windows. You are prompted for the window number to remove. The windows are numbered from 1 to 9, and the window number is indicated in the left most portion of that window's status line. To drop multiple windows just separate the window numbers with a comma or dash. For example, "1,3-5" will drop windows 1 and 3 through 5. If any of the files to be dropped have been modified and are unsaved, you will have the opportunity to save them.
- Goto Goto allows you to move easily between different files in different windows. Move the highlight bar to the name of the file you wish to move to and press <Enter>. The Goto menu will show you which files have been modified as well as which are hidden. You can also access Goto by pressing <Alt 0>.
- Hide Hide allows you to remove a window temporarily. Movement commands like <Ctrl PgUp> and <Ctrl PgDn> as well as commands that link windows together like Link and Compare Modes will ignore windows that are hidden. To get back into windows that have been hidden, use the Goto command ( <Alt 0> ). You can also access Hide by pressing <Ctrl H>.
- Insert Insert allows you to insert additional windows into Mr. ED. There can be a maximum of nine windows. Each window can have a different file or file list.
- Next Next will move you from the current window to the window with the "next" window number. That is, if you are in window 2 and select Next, you will be moved to window 3. Next ignores windows that are hidden and if you are in the "last" open window, Next will move you to the first open window. You can also access Next by pressing <Ctrl PgDn>.
- Prev Previous is like Next except you move in the opposite direction. Previous moves you to the, well, previous window. Also like Next, Previous ignores hidden windows and will wrap from the first open window to the last open window. You can access Previous by pressing <Ctrl PgUp>.
- Style There are three multiple window screen styles, full screen and split horizontally or vertically. Style changes the screen between these three styles. When in one of the two split styles, you can press <Ctrl Up> or <Ctrl Dn> to change the window sizing. Style can also be accessed by pressing <Ctrl N> (for next style).

Zoom - When you have multiple windows with the screen split horizontally or vertically, Zoom immediately makes the current window a full screen window. Selecting Zoom again will return you to the split screen style you were in, including the window sizing you had so carefully arranged. You can also access Zoom by pressing <Ctrl Z>.